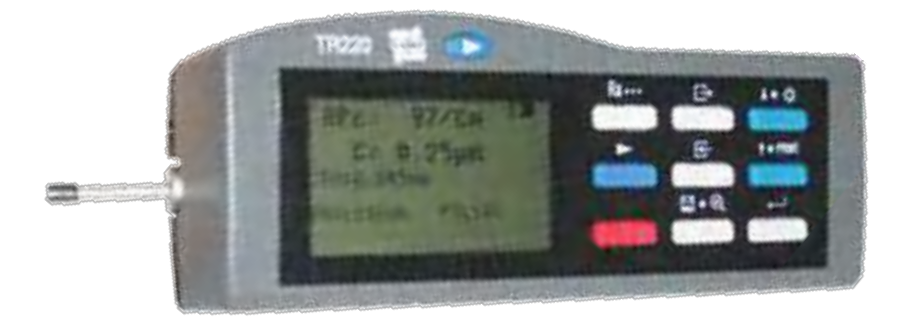

тел. (495) 643-78-40

# **РУКОВО[ДСТВО](http://www.ndtesting.ru/tr220) ПО ЭКСПЛУАТАЦИИ измерителя шероховатости TR200**

## **СОДЕРЖАНИЕ**

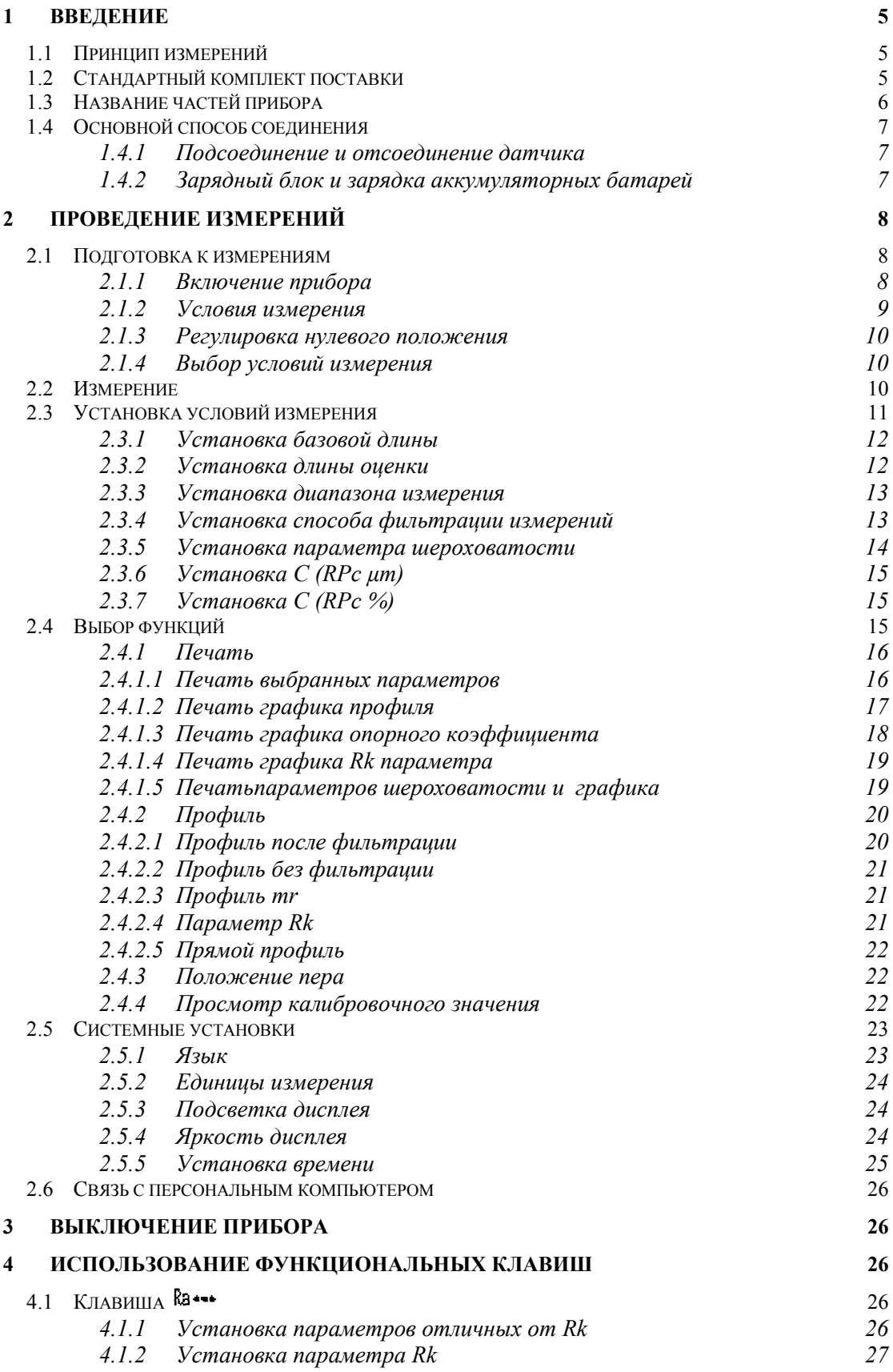

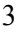

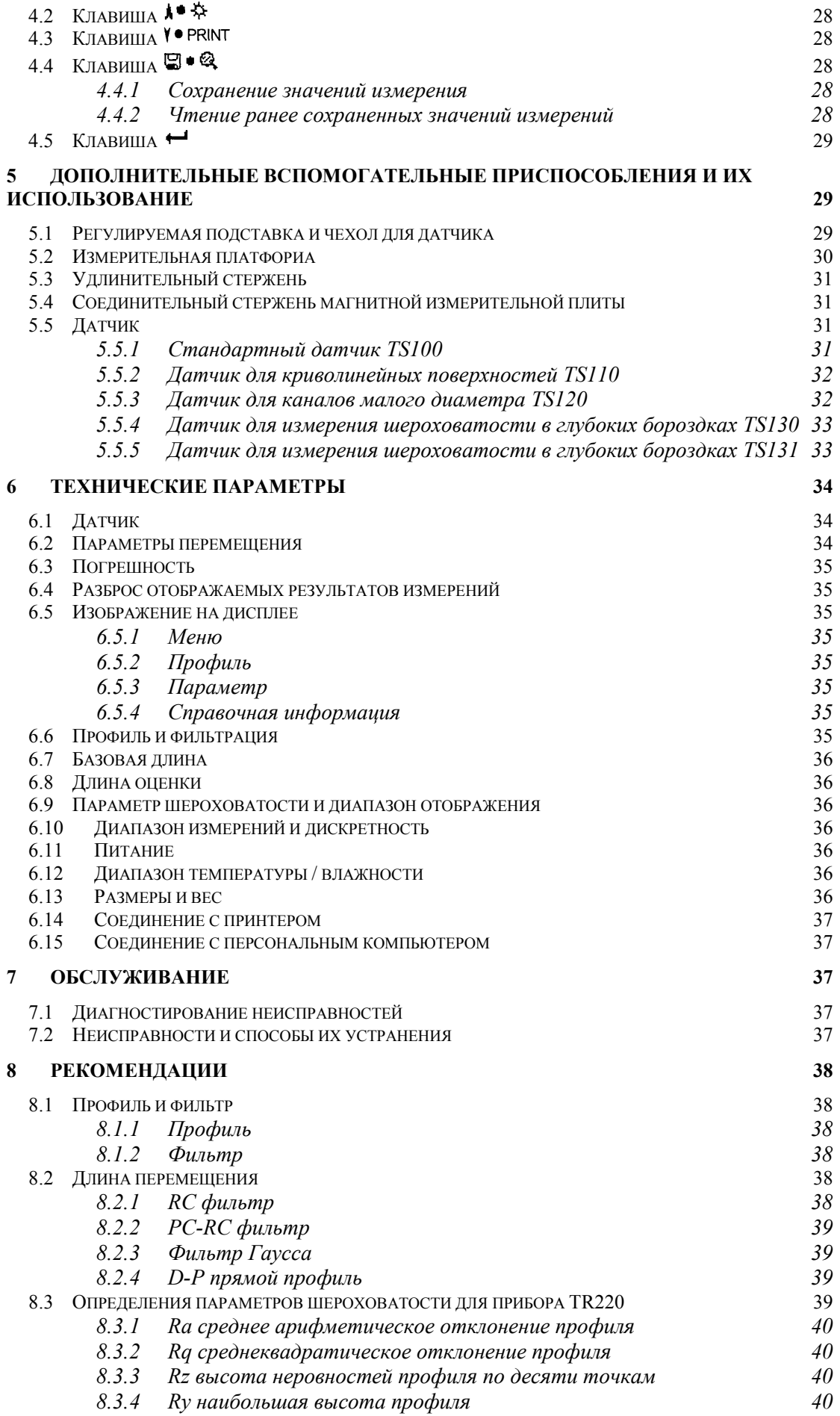

## www.ndtesting.ru

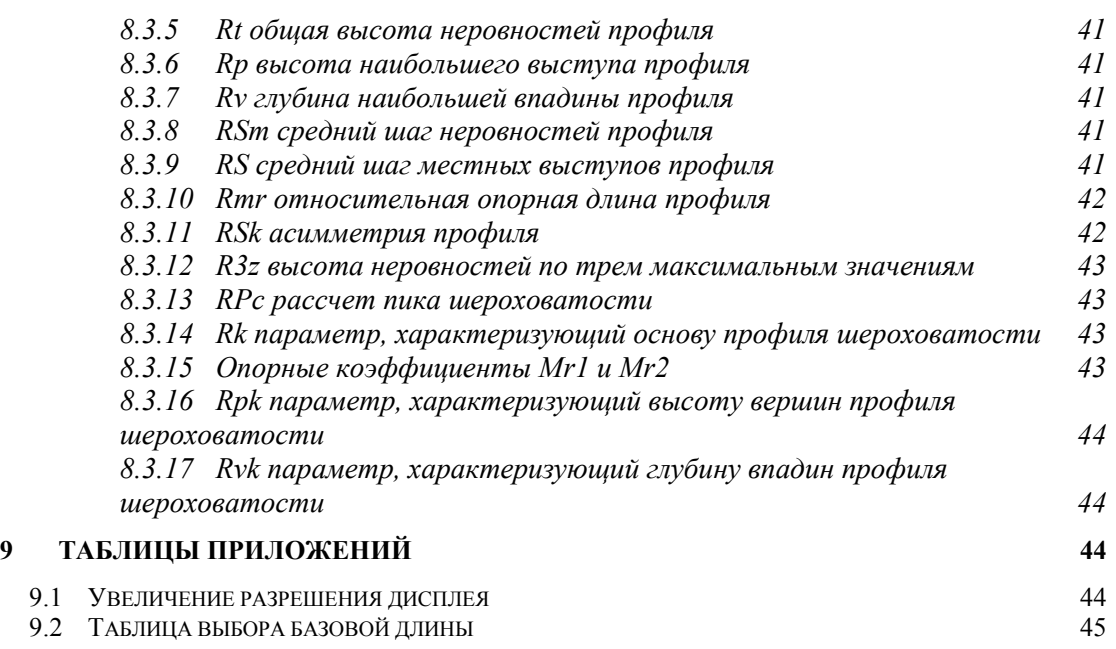

4

## **1 ВВЕДЕНИЕ**

[Портативный измеритель шероховатости ТR220](http://www.ndtesting.ru/tr220) – новая продукция, разработанная компанией Beijing Time High Technology Co, Ltd. Измеритель предназначен для работы в условиях производства и может быть использован для измерения шероховатости поверхности различных машиностроительных деталей, научных лабораториях и отделах технического контроля. Измеритель производит расчѐт параметров шероховатости в соответствии с выбранной методикой и чѐтко отображает на жидкокристаллическом экране все измеренные параметры. Параметры прибора удовлетворяют техническим условиям GB/T 3505-2000.

Характеристики:

- Измерение многих параметров: Ra, Rq, Rz, Rt, Rp, Rv, Ry, RS, RSm, RSk, Rz (JIS), R3z, Rmax, RPc, Rk, Rpk, Rvk, Mr 1, и Mr2.
- Прецезионный индукционный датчик.
- Четыре способа фильтрации RC, PC-RC, GAUSS и D-P.
- Точечный жидкокристаллический дисплей матричного типа 128 х 64, может отображать характеристики на китайском языке, все параметры и изображения.
- Микросхема цифровой обработки сигналов, используемая для управления и обработки данных, потребляет мало энергии и отличается высоким быстродействием.
- Встроенная литиевая аккумуляторная батарея большой ѐмкости без эффекта памяти, имеет малое время перезарядки и обеспечивает работу прибора в течение 20 часов.
- Комплексная конструкция механической и электрической частей измерителя позволила создать лѐгкий малогабаритный, удобный в использовании прибор.
- Функция запоминания и чтения результатов измерений.
- Наличие встроенных часов: отображаются при включении прибора, также записывается время проведения эксперимента.
- Встроенный стандартный интерфейс RS232 делает возможным связь с персональным компьютером.
- Встроенный стандартный интерфейс RS232 позволяет передавать на принтер Time TA220s все измеренные параметры и изображения.
- Предусмотрены автоматическое отключение, память и экранные рекомендации.
- Предоставляются различные вспомогательные приспособления: датчик для криволинейной поверхности, датчик для каналов малого диаметра, датчик для измерения шероховатости в глубоких бороздках, измерительная стойка, чехол для датчика, регулируемая подставка и удлинительный стержень.

### 1.1 ПРИНЦИП ИЗМЕРЕНИЙ

При измерении шероховатости поверхности детали, на поверхности детали располагают датчик и проводят им по поверхности с постоянной скоростью. Датчик воспринимает неровности поверхности острым пером. Неровности поверхности вызывают смещения в датчике, в результате чего изменяется индуктивность катушки, которая генерирует аналоговый сигнал, пропорциональный размерам неровностей. Сигнал поступает на фазочувствительный выпрямитель. После усиления и преобразования уровня этот сигнал поступает в систему сбора данных. Собранные данные подвергаются цифровой фильтрации и микросхема цифровой обработки сигналов производит расчѐт параметров. Результаты измерения можно считать на жидкокристаллическом дисплее, распечатать на принтере и передать на персональный компьютер.

### 1.2 СТАНДАРТНЫЙ КОМПЛЕКТ ПОСТАВКИ

- 1. [Измеритель шероховатости](http://www.ndtesting.ru/tr220)  1 шт.
- 2. TS100 стандартный датчик 1шт.
- 3. Зарядный блок 1 шт.
- 4. Отвертка 1 шт.
- 5. Чехол для датчика 1 шт.
- 6. Регулируемая подставка 1 шт.
- 7. Образец шероховатости по Ra 1 шт.

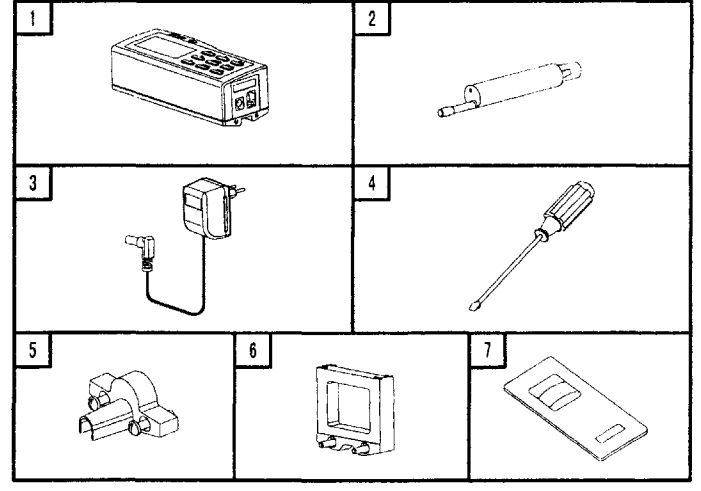

Рисунок 1.2 Стандартная комплектация

1.3 НАЗВАНИЕ ЧАСТЕЙ ПРИБОРА

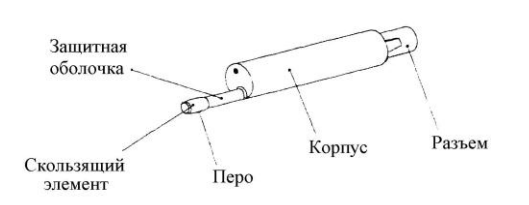

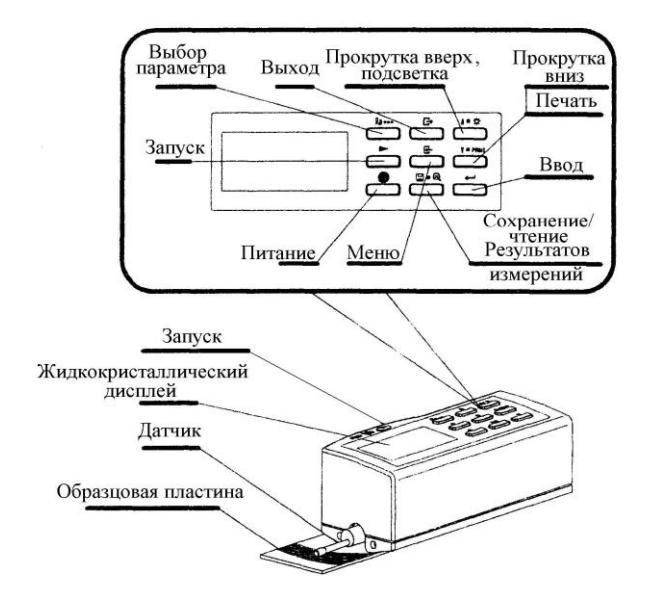

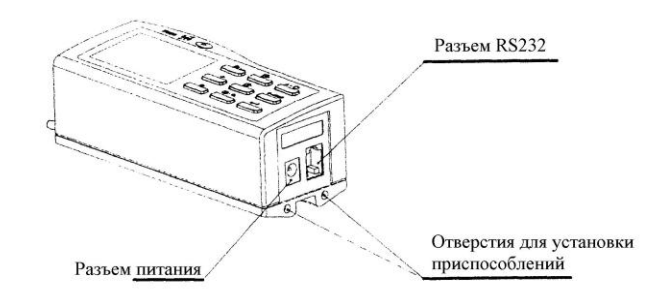

Рисунок 1.3.1 Датчик TS 100 Рисунок 1.3.2 Вид сбоку на прибор

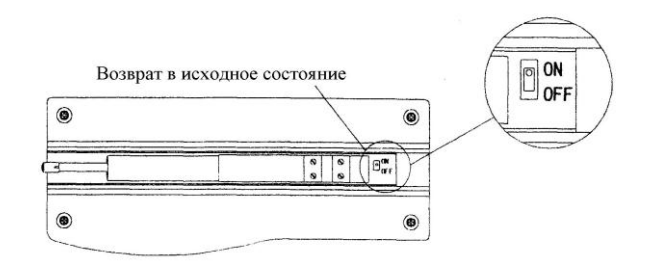

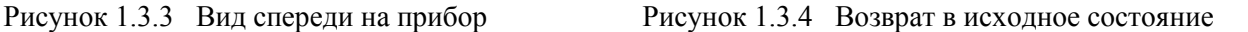

#### 1.4 ОСНОВНИЙ СПОСОБ СОЕДИНЕНИЯ

#### *1.4.1 Подсоединение и отсоединение датчика*

При установке датчика возьмите в руку его корпус, вставьте его в паз на дне прибора, как показано на рисунке 1-2 и с лѐгким нажимом введите его в паз до конца. При отсоединении датчика, возьмитесь рукой за корпус датчика или за основание защитной трубки и плавно выньте его.

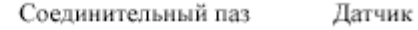

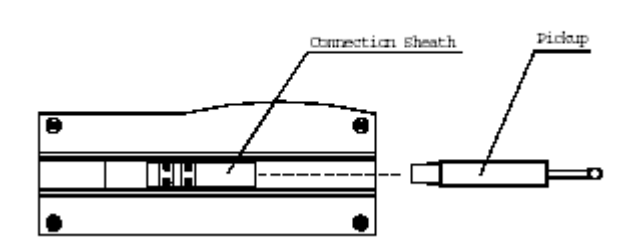

Рисунок 1.4.1 Подсоединение и отсоединение датчика

- Замечания: 1. Перо датчика является основной частью данного прибора и требует особого внимания. 2. При подсоединении и отсоединении к перу нельзя прикасаться, чтобы не повредить его и не провести ошибочные измерения.
	- 3. Соединение датчика должно быть надѐжным.

#### *1.4.2 Зарядный блок и зарядка аккумуляторных батарей*

Когда напряжение на батареях становится слишком низким (при этом на экране мерцает символ батарейки, сигнализируя о низком напряжении) прибор, при первой возможности, необходимо поставить на зарядку. Как показано на рисунке 1.4.2 штекер зарядного блока нужно вставить в разъѐм питания прибора. Зарядный блок подсоединяют к сети 220 В 50 Гц и процесс зарядки начинается. На вход зарядного блока подаѐтся переменный ток 220 В, а на выходе получают постоянный ток 6 В с максимальным током зарядки 500 мА. Время зарядки – 2,5 часа Прибор снабжѐн литиевыми аккумуляторными батареями без эффекта памяти и зарядку можно проводить в любое время. Процесс зарядки не оказывает никакого влияния на нормальную работу прибора.

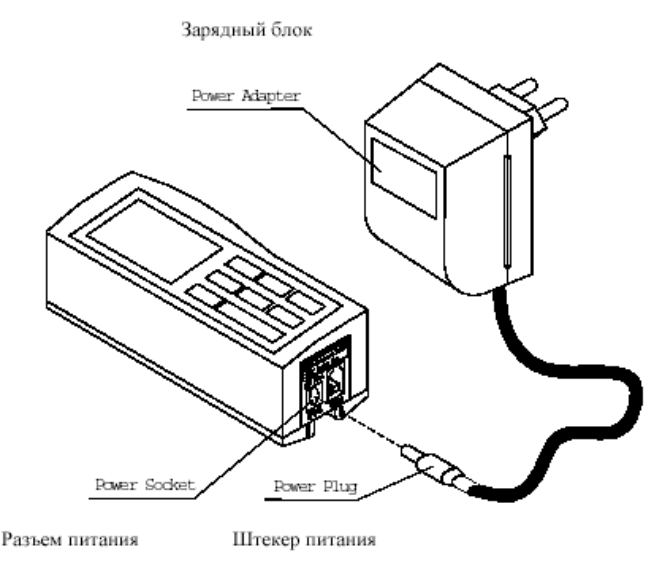

Рисунок 1.4.2 Подключение зарядного блока

#### Замечания:

- 1. Значение индикаций напряжения аккумуляторной батареи:
- сигнализирует о нормальном напряжении и возможности проводить измерения; затемнѐнная часть внутри изображения батарейки показывает еѐ ѐмкость;

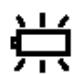

எ

сигнализирует о слишком низком напряжении и о том, что при первой возможности необходимо провести подзарядку;

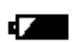

показывает, что аккумуляторная батарея заряжается;

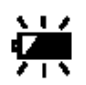

показывает, что процесс зарядки окончен и необходимо, как можно быстрее, отключить зарядный ток;

- 2. При зарядке провода не должны находиться рядом с деталью, на которой производятся измерения.
- 3. Когда процесс зарядки завершается, источник питания становится источником электромагнитных шумов относительно высокого уровня, что может оказать воздействие на слабый измерительный сигнал.
- 4. Прибор отслеживает процесс зарядки сам, так что нет необходимости выключать его. Прибор включится автоматически, даже если он был выключен.

## **2 ПРОВЕДЕНИЕ ИЗМЕРЕНИЙ**

- 2.1 ПОДГОТОВКА К ИЗМЕРЕНИЯМ
	- *2.1.1 Включение прибора*

Включите прибор нажав на клавишу питания « $\mathbb{Q}_*$ , при этом на жидкокристаллическом дисплее отобразится модель прибора, его название и информация о заводе изготовителе. Затем выводится информация о текущих установках времени и даты, после чего на жидкокристаллический дисплей выводится информация о заданных ранее условиях измерения: параметр, единица измерения, базовая длина, длина оценки, диапазон измерения и фильтр, пожалуйста смотрите рисунок 2.1.1.

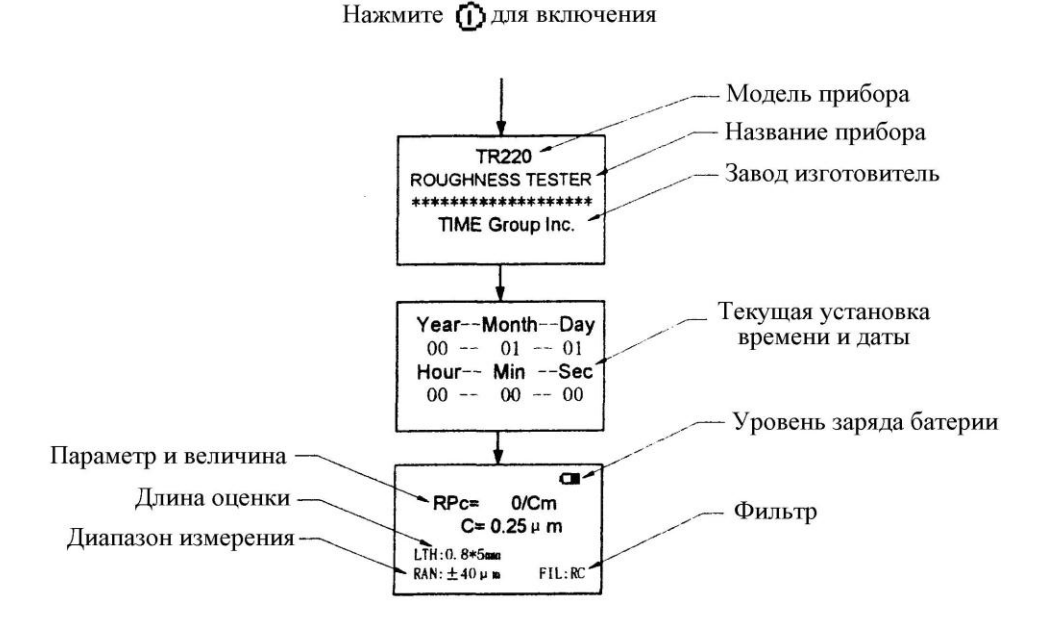

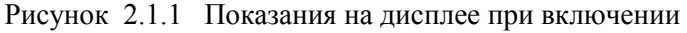

## Замечания:

- 1. При поставке прибора переключатель возврата в исходное состояние установлен в положение OFF (выключено). Если прибор не планируется к использованию в течение длительного времени, то переключатель возврата в исходное состояние также необходимо установить в положение OFF (выключено) с целью сбережения ресурса аккумуляторной батареи. Таким образом, перед первым включением прибора, пожалуйста проверьте установлен ли переключатель возврата в исходное состояние в положение ON (включено), также прибор может работать от электросети при полностью разряженной батареи и при ее зарядке.
- 2. При первом включении на жидкокристаллическом дисплее будет отображено время и дата, установленный на заводе изготовителе 00-01-01 и 00-00-00. Для установки фактического времени и даты обратитесь к главе 2.5.5 настоящей инструкции. Кроме того, при первом включении прибор будет находиться в базовом режиме измерений – установки, принимаемые прибором по умолчанию (или после возврата в исходное состояние). После установок параметров измерения, при последующих включениях прибора, на дисплее будут отображаться выбранные пользователем режимы измерения.
- 3. При включении прибора избегайте длительного нажатия на клавишу питания.

## *2.1.2 Включение прибора*

- a. Включите прибор, чтобы проверить состояние аккумуляторных батарей.
- b. Очистите поверхность детали, которая подлежит измерениям.
- c. Правильно расположите прибор на измеряемой поверхности, руководствуясь рисунком 2.1.2-1. Его положение должно быть устойчивым и надѐжным.
- d. В соответствии с рисунком 2.1.2.-2, траектория датчика должна быть перпендикулярна по отношению к направлению линий обработки на измеряемой поверхности.

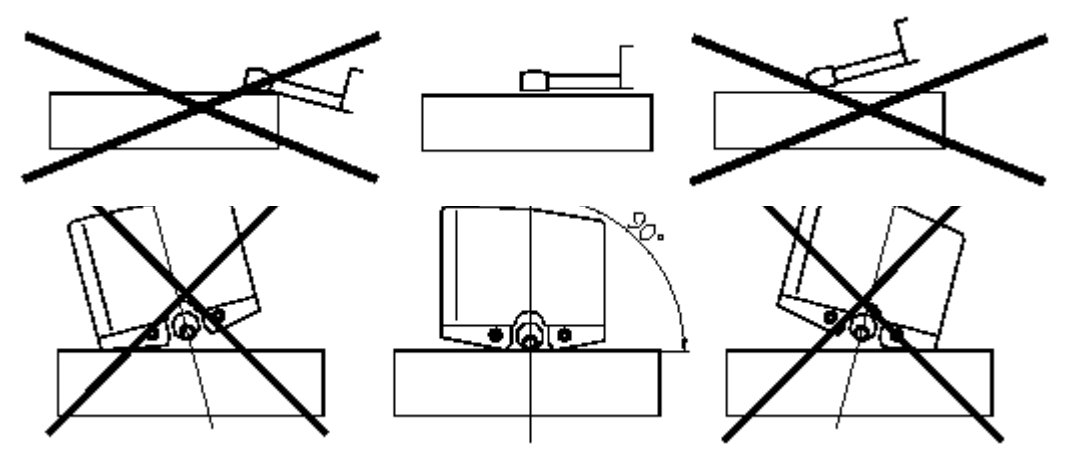

Рисунок 2.1.2-1 Правильное положение прибора

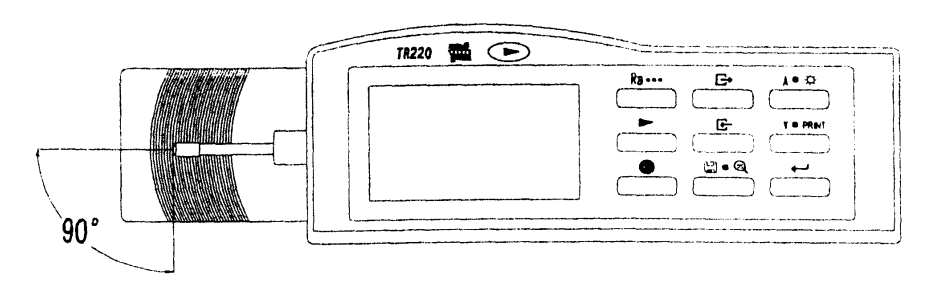

Рисунок 2.1.2-2 Направление измерений

#### *2.1.3 Регулировка нулевого положения*

Нажмите клавишу ввода  $\leftrightarrow$  и на жидкокристаллическом дисплее отобразится текущее положение пера датчика. Когда курсор положения пера датчика ниже "0" положения, это означает, что текущее положение пера датчика ниже поверхности обработанной детали, и то же самое, когда курсор показывает положение выше "0" отметки – реальное положение пера датчика выше поверхности обработанной детали. Для обеспечения получения точных результатов измерения необходимо, чтобы курсор (и соответственно перо датчика) находился в "0" положении. Добиться этого можно с помощью поставляемой с TR220 регулируемой платформы, либо с помощью измерительной платформы (поставляется по отдельному заказу).

### *2.1.4 Выбор условий измерения*

Установка необходимых параметров перед измерением таких как: базовая длина, длина оценки, диапазон измерений и способ фильтрации осуществляют согласно состоянию заготовки.

Принципы для выбора:

Для выбора базовой длины, пожалуйста обратитесь к разделу 9.2 настоящей инструкции.

Сначала выберите стандартно рекомендуемую длину оценки "ln=5l", то есть длина оценки содержит 5 базовых длин. Если измеряемая поверхность заготовки меньше 7 базовых длин (где две базовых длины используются для осуществления фильтрации измерений), то можно сократить количество базовых длин до пяти. Однако, следует отметить, что чем меньшее количество базовых длин будет выбрано, тем большая будет погрешность измерений.

Рекомендуется начинать измерения с минимального диапазона измерения. Если при измерении в данном диапазоне прибор выдает значения со значительной погрешностью, то, соответственно, диапазон измерения необходимо увеличить.

В приборе есть четыре метода фильтрации измерений:

RC: традиционный фильтр, распространен в старых аналоговых приборах, но теперь фильтрация делается через цифровую технологию. Его форма профиля искажается после фильтрации, которая имеет небольшое влияние на значение параметра Ra, но оказывает некоторое влияние на другие параметры. Теперь, этот метод фильтрации используется для калибровки прибора с помощью прилагаемого шаблона шероховатости. Однако, этот метод фильтрации не рекомендуется для других случаев измерения.

PC-RC: делает исправление фазы к RC, форма профиля после фильтрации остается неизменной. Передача амплитуды подобна фильтру RC.

Gauss: новый стандартный фильтр, который заменит традиционный фильтр RC. Его форма профиля после фильтрации остается неизменной.

D-P: только для получения средней величины из минимального среднеквадратического значения для профиля не подверженного фильтрации.

Пожалуйста обратитесь к разделу 2.3 для подробного ознакомления с установками условий измерения.

#### 2.2 ИЗМЕРЕНИЕ

После установки параметров измерения, нажмите клавишу " "для начала измерения (Смотри рисунок 2.2). Датчик скользит по поверхности, которая будет измерена и на ЖК дисплее отображается индикатор процесса "**WELLET"**, показывающий процесс сбора информации датчиком прибора. Когда индикатор процесса заполнится (процесс сбора информации датчиком закончен) прибор переходит к следующей операции – фильтрации данных (в это время индикатор процесса снова заполняется). После окончания процесса фильтрации данных прибор переходит к расчету параметров измерения и выводит их на ЖК дисплей.

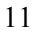

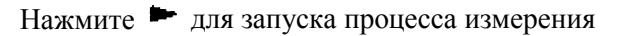

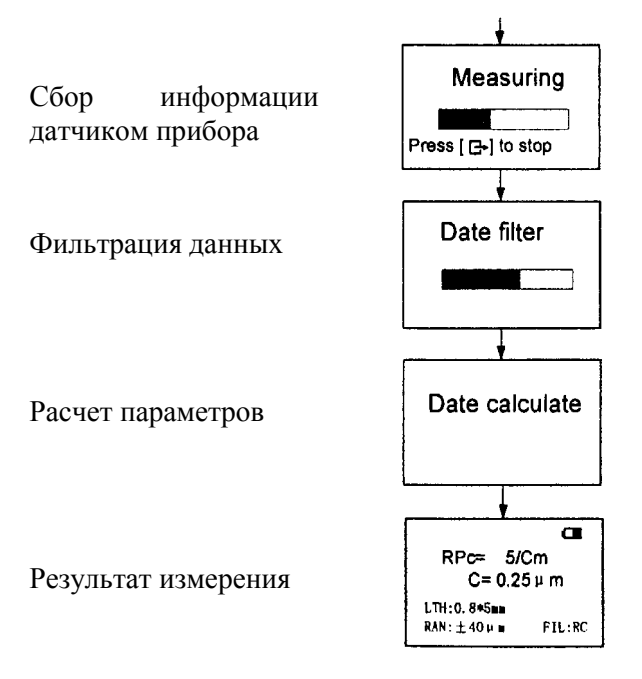

Рисунок 2.2 Процесс измерения

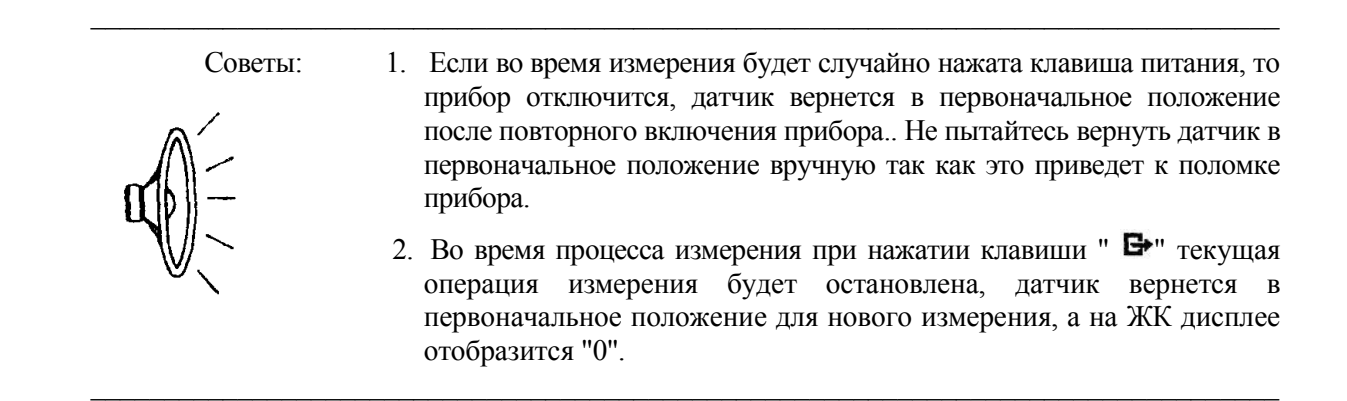

### 2.3 УСТАНОВКА УСЛОВИЙ ИЗМЕРЕНИЯ

Когда прибор находится в основном статусе (состояние готовности к измерению) для входа в меню нажмите клавишу меню  $\mathbb{F}$ . Нажмите клавишу ввод  $\leftarrow$  для входа в подменю установки условий измерений, подменю включает в себя семь пунктов: базовая длина, длина оценки, диапазон измерений, фильтр, параметр шероховатости, C (RPc μm), C (RPc %). Перемещение по пунктам подменю осуществляется с помощью клавиш прокрутки  $\ast \ast$ , или  $\ast \ast$  . Нажатием клавиши  $\leftarrow$  вы можете изменить текущее значение выбранного параметра (смотри рисунок 2.3).

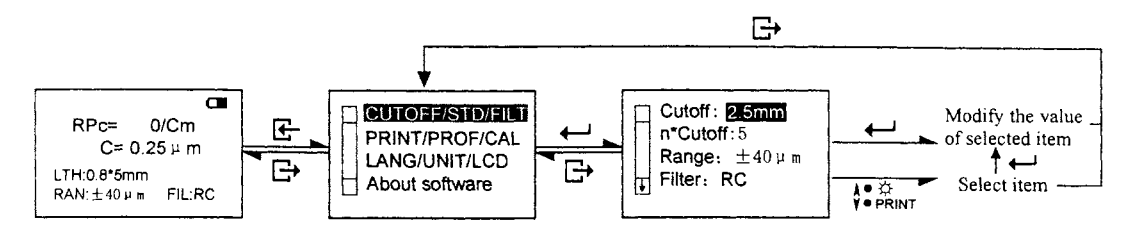

Рисунок 2.3 Установка условий измерения

## *2.3.1 Установка базовой длины*

Когда прибор находится в основном статусе (состояние готовности к измерению) для входа в меню нажмите клавишу меню  $\mathbb{R}$  и затем клавишу ввод  $\vdash$ , Вы попадете в подменю «Установка условий измерения» и пункт меню «Базовая длина» будет выведен по умолчанию. Для выбора величины базовой длины необходимо нажать на клавишу ввод  $\leftarrow$ , при этом значение базовой длины будет изменяться циклически 0.25мм, 0.8мм, 2.5мм, авто. Когда необходимое значение базовой длины выбрано нажмите клавишу прокрутки  $\star \star$ , или  $\star \bullet$  PRINT для выбора следующего подпункта меню «длина оценки», или нажмите дважды клавишу выход В для возврата в основное состояние, при этом ЖК дисплей отобразит выбранное значение базовой длины (Смотри рисунок 2.3.1).

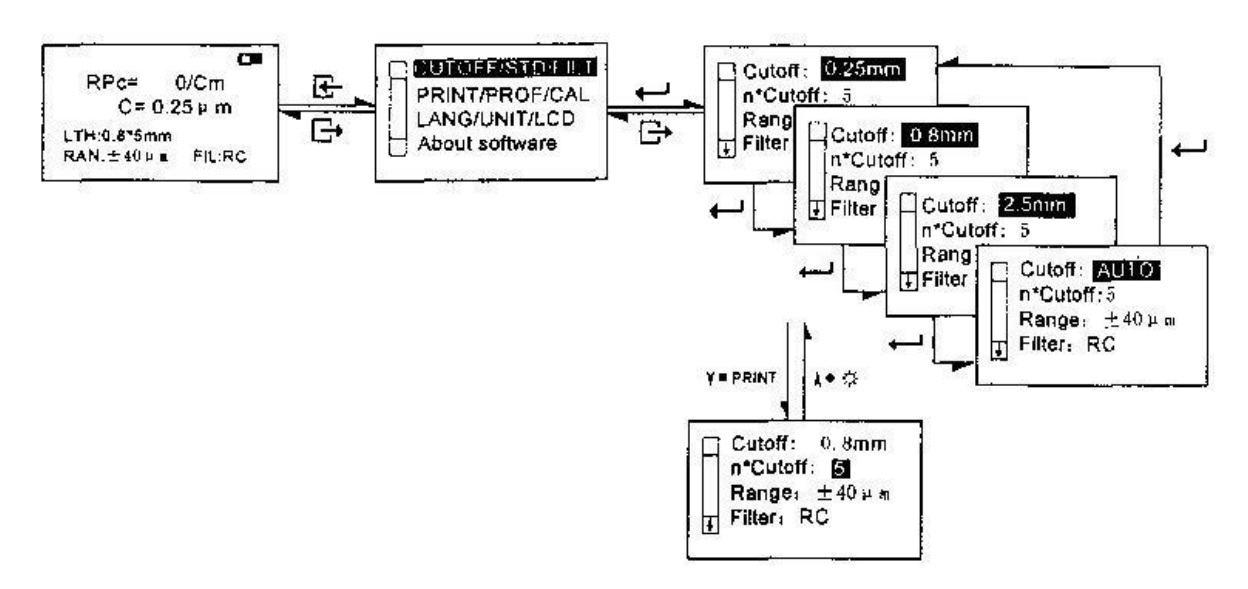

Рисунок 2.3.1 Установка базовой длины

### *2.3.2 Установка длины оценки*

Когда прибор находится в основном статусе (состояние готовности к измерению) для входа в меню нажмите клавишу меню  $\mathbb{F}_{n}$  затем клавишу ввод  $\blacksquare$ , Вы попадете в подменю «Установка условий измерения». Переместите курсор к подпункту меню «Длина оценки» с помощью клавиши прокрутки **\*\*\*\*\*\*** и, затем нажмите клавишу ввод , при этом значения длин оценки будут изменяться циклически «5L, 1L, 2L, 3L, 4L». Когда необходимое значение установлено, нажмите клавишу прокрутки<sup>464</sup>, или <sup>теренит</sup> для перехода к установке следующего параметра, такого как диапазон измерения, или дважды нажмите клавишу выход для возврата в основное состояние, при этом ЖК дисплей отобразит выбранное значение длины оценки «LTH:» (Смотри рисунок 2.3.2).

\_\_\_\_\_\_\_\_\_\_\_\_\_\_\_\_\_\_\_\_\_\_\_\_\_\_\_\_\_\_\_\_\_\_\_\_\_\_\_\_\_\_\_\_\_\_\_\_\_\_\_\_\_\_\_\_\_\_\_\_\_\_\_\_\_\_\_\_\_\_\_\_\_\_\_\_\_\_\_\_\_

Подсказки: 1. Если выбрана базовая длина "Auto", то при нажатии на клавишу прокрутки курсор автоматически пропустит подпункт меню "длина оценки" и она автоматически будет установлена "5L". В таком случае изменить длину оценки вручную будет невозможно.

\_\_\_\_\_\_\_\_\_\_\_\_\_\_\_\_\_\_\_\_\_\_\_\_\_\_\_\_\_\_\_\_\_\_\_\_\_\_\_\_\_\_\_\_\_\_\_\_\_\_\_\_\_\_\_\_\_\_\_\_\_\_\_\_\_\_\_\_\_\_\_\_\_\_\_\_\_\_\_\_\_

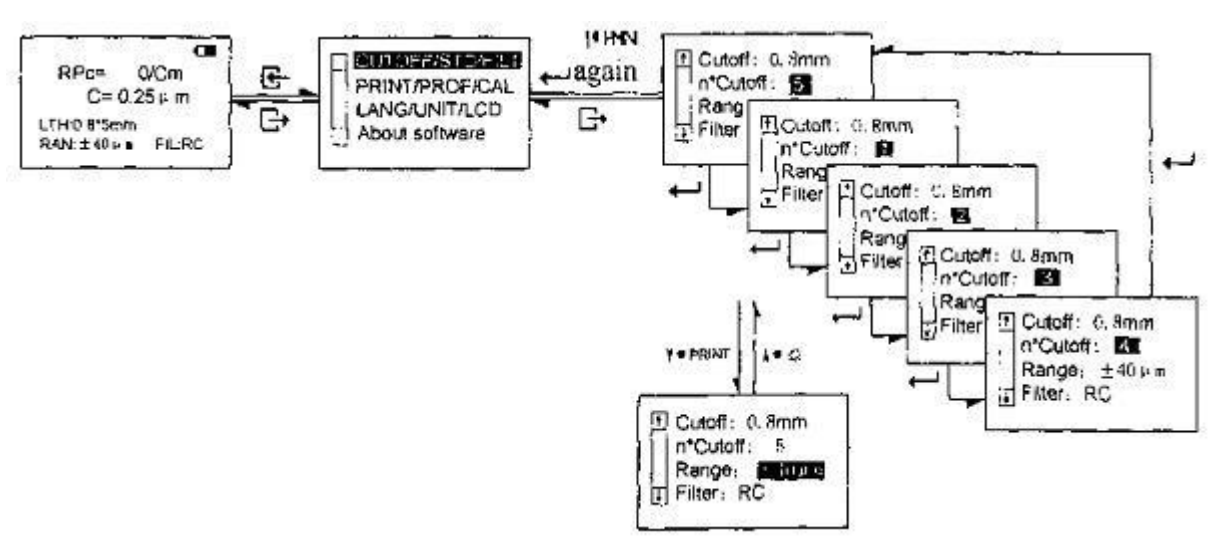

Рисунок 2.3.2 Установка длины оценки

#### *2.3.3 Установка диапазона измерения*

Когда прибор находится в основном статусе (состояние готовности к измерению) для входа в меню нажмите клавишу меню  $\mathbf{F}$  и затем клавишу ввод  $\blacksquare$ , Вы попадете в подменю «Установка условий измерения». Переместите курсор к подпункту меню «Диапазон измерения» с помощью клавиши прокрутки **\*\*\*\*\*\*** и, затем нажмите клавишу ввод , при этом значения диапазона измерения будут изменяться циклически «±20um, ±40um, ±80um, auto». Когда необходимое значение установлено, нажмите клавишу прокрутки  $\ast \ast$ , или  $\ast \ast$ ни для перехода к установке следующего параметра, такого как фильтр, или дважды нажмите клавишу выход для возврата в основное состояние, при этом ЖК дисплей отобразит выбранное значение диапазона измерения «RAN:» (Смотри рисунок 2.3.3).

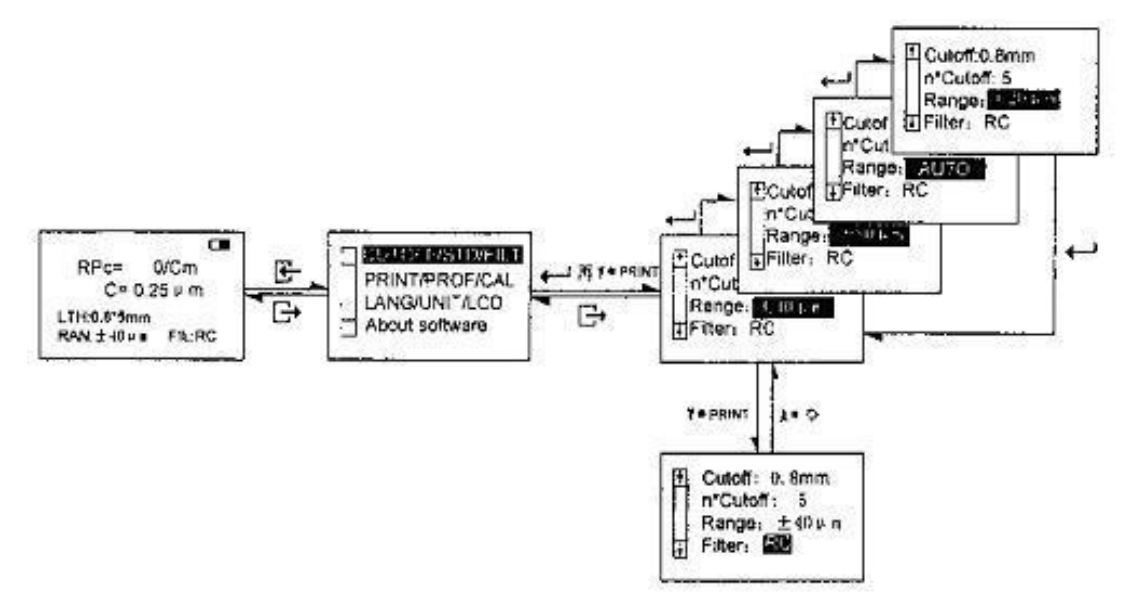

Рисунок 2.3.3 Установка диапазона измерения

## *2.3.4 Установка способа фильтрации измерений*

Когда прибор находится в основном статусе (состояние готовности к измерению) для входа в меню нажмите клавишу меню  $\mathbb{F}_n$  затем клавишу ввод  $\blacksquare$ , Вы попадете в подменю «Установка условий измерения». Переместите курсор к подпункту меню «Фильтр» с помощью клавиши прокрутки и, затем нажмите клавишу ввод , при этом методы фильтрации будут изменяться циклически «RC, PC-RC, Gauss, D-P». Когда необходимый метод фильтрации

#### www.ndtesting.ru

(фильтр) установлен, дважды нажмите клавишу выход **Е** при этом ЖК дисплей отобразит "Filtering" (фильтрация) и прибор повторно произведет фильтрацию полученного ранее параметра шероховатости согласно выбранному фильтру и автоматически вернется в состояние готовности к измерению, при этом на ЖК дисплее отобразится параметр шероховатости после повторной фильтрации и текущий (установленный) фильтр "FIL:" (Смотри рисунок 2.3.4).

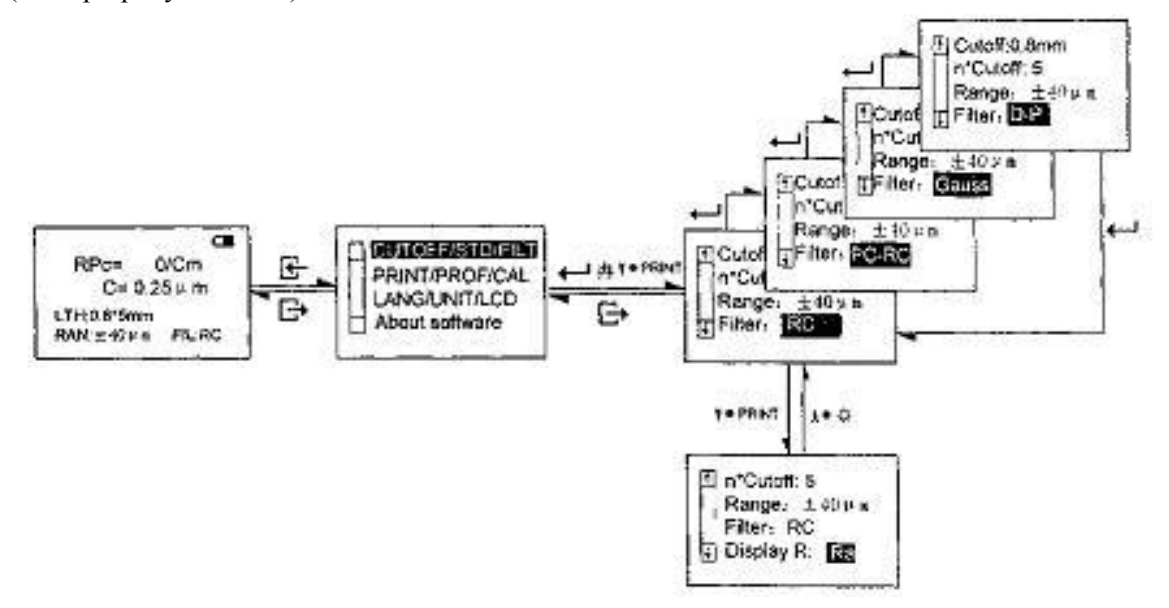

Рисунок 2.3.4 Установка способа фильтрации измерений

## *2.3.5 Установка параметра шероховатости*

Когда прибор находится в основном статусе (состояние готовности к измерению) для входа в меню нажмите клавишу меню  $\mathbf{F}$  и затем клавишу ввод  $\blacksquare$ , Вы попадете в подменю «Установка условий измерения». Переместите курсор к подпункту меню «Установка параметра шероховатости» с помощью клавиши прокрутки  $\mathbb{F}^*$ ями и, затем нажмите клавишу ввод $\blacksquare$ . при этом параметры шероховатости будут изменяться циклически «RPc, Rk, Ra, Rz, Ry, Rmax, Rq». Когда необходимый параметр шероховатости установлен, нажмите клавишу прокрутки<sup>4• \*</sup>, или <sup>Y\*PRINT</sup> для перехода к установке следующего параметра, или дважды нажмите клавишу выход  $\blacktriangleright$  для возврата в основное состояние, при этом ЖК дисплей отобразит выбранный параметр шероховатости (Смотри рисунок 2.3.5).

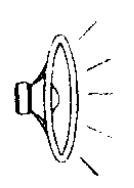

Подсказка: 1. Эти семь параметров - регулярные параметры, которые могут быть измерены и отображены на ЖК дисплее непосредственно после установки, когда прибор находится в основном состоянии измерения. Есть 19 параметров, которые могут быть измерены этим прибором. Если Вы хотите проверить все значения параметра после каждого измерения, пожалуйста обратитесь к разделу 4.1.

> 2. Если установлен параметр шероховатости - Rk, то при выходе из меню интерфейс ЖК дисплея в основном состоянии измерения будет отличаться от интерфейса для остальных параметров шероховатости и на ЖК дисплее будут отображены 5 значений величин группы параметра Rk, а такие параметры как базовая длина, длина оценки, диапазон измерения, фильтр и т. д. отображаться не будут.

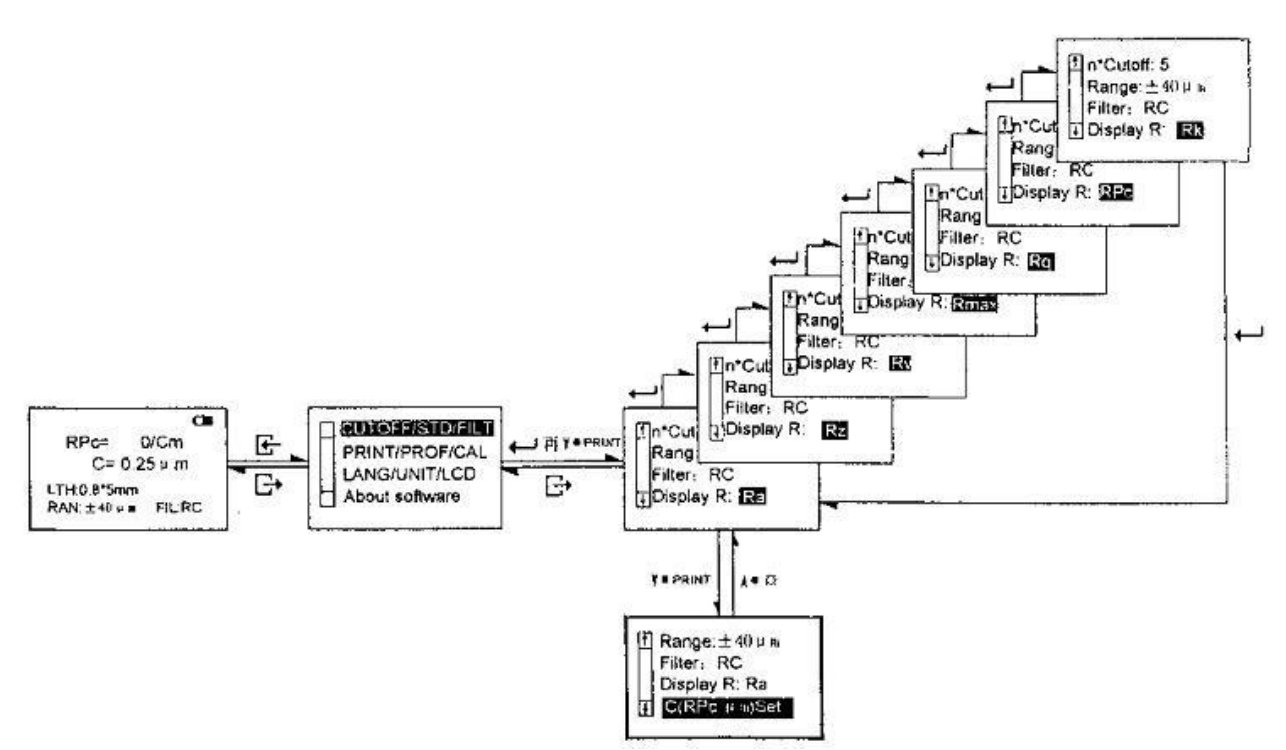

Рисунок 2.3.5 Установка параметра шероховатости

#### *2.3.6 Установка C (RPc μm)*

Когда прибор находится в основном статусе (состояние готовности к измерению) для входа в меню нажмите клавишу меню  $\mathbf{F}$  и затем клавишу ввод  $\blacksquare$ , Вы попадете в подменю «Установка условий измерения». Переместите курсор к подпункту меню «C (RPc μm)» с помощью клавиши прокрутки <sup>в ра</sup>мг и нажмите клавишу • для входа в меню установки параметра «С (RPc μm)». Установка значения параметра осуществляется с помощью клавиш (увеличение), или (уменьшение). Позицию курсора можно перемещать с помощью клавиша ввод  $\blacktriangleright$ . Установка значения параметра С осуществляется с помощью трех клавиш, указанных выше, для выхода из меню установки и перевода прибора в основной статус нажмите клавишу выход **+** три раза.

#### *2.3.7 Установка C (RPc %)*

Установка параметра осуществляется аналогично изложенному в пункте 2.3.6.

#### 2.4 ВЫБОР ФУНКЦИЙ

Когда прибор находится в основном статусе (состояние готовности к измерению) для входа в меню нажмите клавишу меню  $\mathbb{F}$ , при этом курсор установится на пункте меню «Установка условий измерения». Для перемещения к пункту «Выбор функций» нажмите клавишу прокрутки Y\*PRINT и затем, клавишу ввод Н для входа в подменю «Выбор функций». Подменю «Выбор функций» включает в себя пять пунктов: печать, график, положение пера, просмотр калибровочного значения, статистика (только для обработки результатов с помощью ПК). Выбор пункта подменю осуществляется с помощью клавиш прокрутки \*\*\*, или \*\*\*\*\*\*, изменение параметра с помощью клавиши  $\leftarrow$ . (Смотри рисунок 2.4)

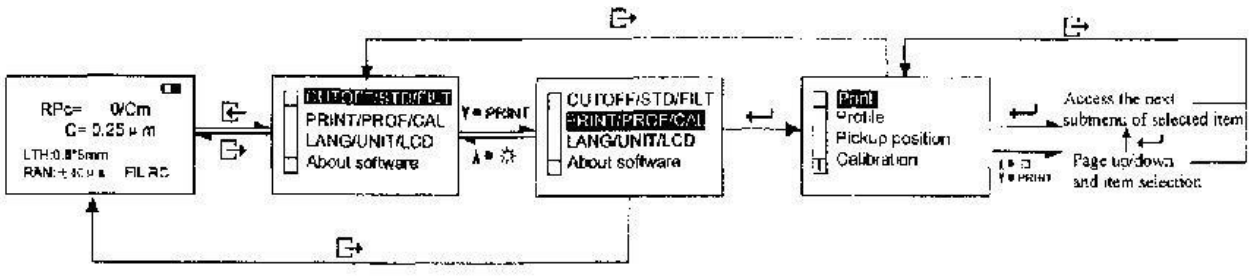

Рисунок 2.4 Выбор функций

### *2.4.1 Печать*

Перед печатью соедините прибор и принтер с помощью соединительного кабеля так, как показано на рисунке 2.4.1, установите скорость передачи данных принтера 9600 бод и включите принтер.

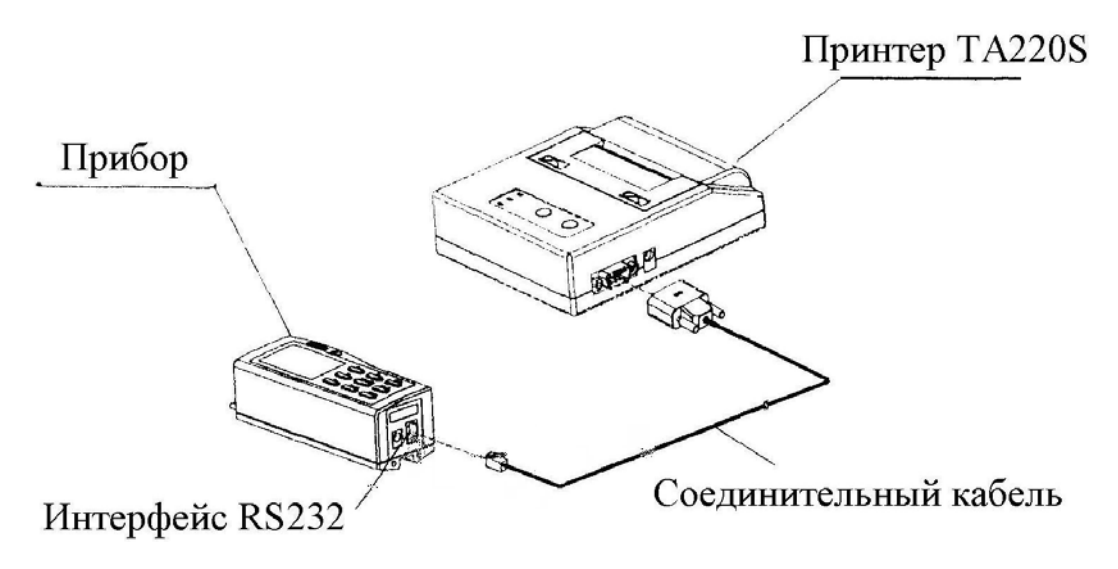

Рисунок 2.4.2 Установка принтера

## *2.4.1.1 Печать выбранных параметров*

Когда прибор находится в основном статусе (состояние готовности к измерению) для входа в меню нажмите клавишу меню  $\mathbb{F}$ , при этом курсор установится на пункте меню «Установка условий измерения». Для перемещения к пункту «Выбор функций» нажмите клавишу прокрутки<sup>\*\* РРА</sup>М и затем, клавишу ввод  $\rightarrow$  для входа в подменю «Выбор функций», при этом курсор автоматически установится на пункт меню «Печать». Для входа в подменю «Печать выбранных параметров» дважды нажмите клавишу • Перемещение курсора осуществляется с помощью клавиш прокрутки **\*\*\*** или **\*\*\*\*** выбор параметра на печать осуществляется клавишей  $\leftarrow$ , при этом выбранный параметр отмечается символом  $\vee$ . Для отмены параметра, выбранного на печать необходимо с помощью клавиш прокрутки **\*\*\*** или **Y\*PRINT** установить курсор на выбранный параметр и нажать  $\blacktriangleleft$ , при этом символ  $\vee$  исчезнет. После выбора всех необходимых к печати параметров нажмите клавишу выход  $\blacktriangleright$ , ЖК дисплей вернется на один уровень меню вверх (смотри рисунок 2.4.1.1-2) и принтер распечатает значения выбранных параметров (смотри рисунок 2.4.1.1-1).

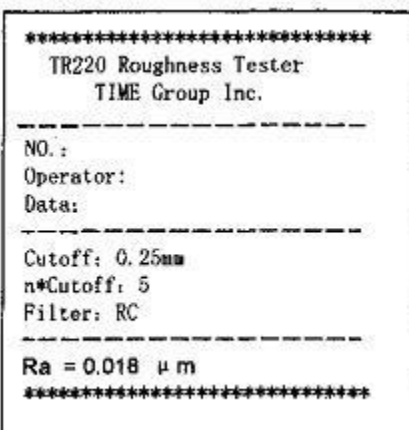

Рисунок 2.4.1.1-1 Печать выбранного параметра-1

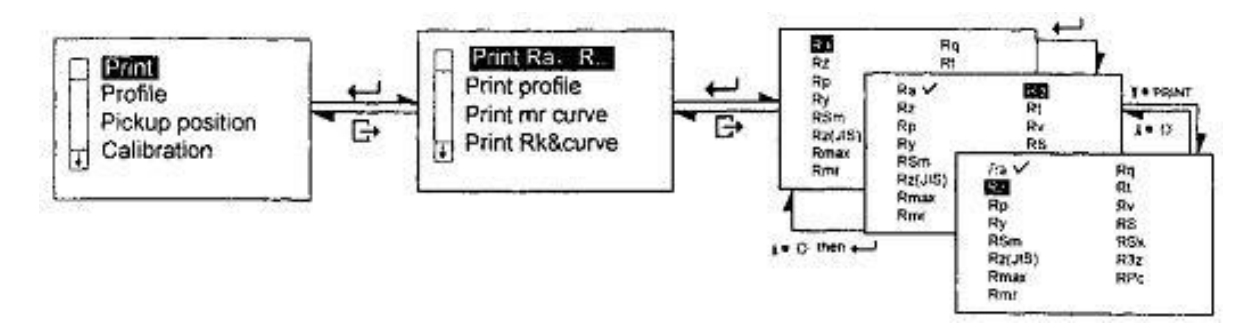

Рисунок 2.4.1.1-2 Печать выбранных параметров-2

### *2.4.1.2 Печать графика профиля*

Когда прибор находится в основном статусе (состояние готовности к измерению) для входа в меню нажмите клавишу меню  $\mathbb{F}$ . Переместите курсор вниз к пункту меню «Выбор функций» с помощью клавиши V\*PRIMT + для входа в подменю «Выбор функций», при этом курсор автоматически установится на пункт меню «Печать». Для входа в подменю «Печать» нажмите клавишу  $\leftarrow$  (смотри рисунок 2.4). Переместите курсор с помощью клавиши <sup>V\*PRINT</sup> к пункту меню «Печать графика профиля» и нажмите клавишу ввод •, при этом на ЖК дисплее отобразится надпись «Печать» (смотри рисунок 2.4.1.2-1) и принтер распечатает график профиля (смотри рисунок 2.4.1.2-2). После печати ЖК дисплей вернется вверх на один пункт меню. Нажмите клавишу прокрутки  $\ast \ast$  или  $\ast \ast$  пля выбора другого содержимого печати, или клавишу выход  $\boxplus$  для выхода из меню.

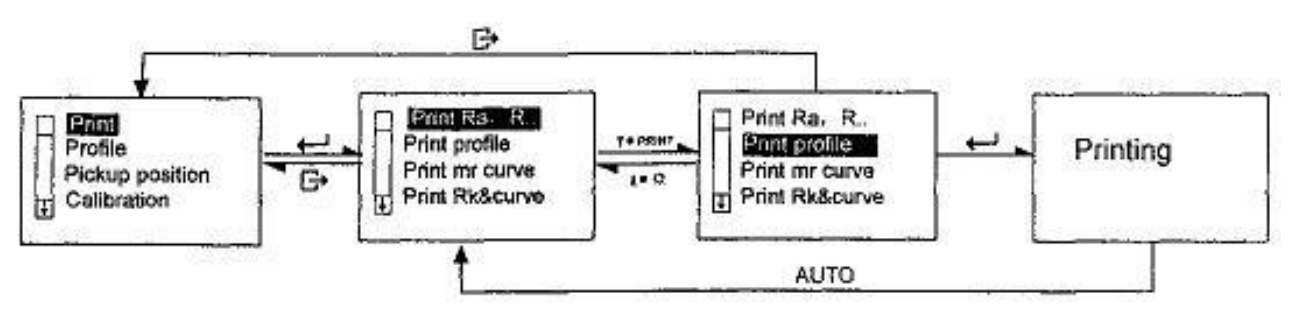

Рисунок 2.4.1.2-1 Печать графика профиля-1

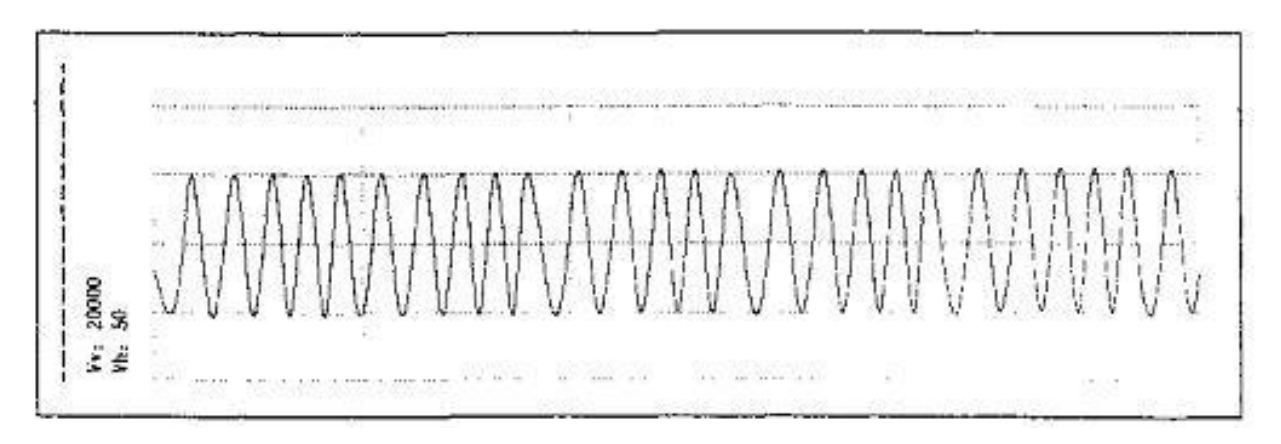

Рисунок 2.4.1.2-2 Печать графика профиля-2

#### *2.4.1.3 Печать графика опорного коэффициента*

Когда прибор находится в основном статусе (состояние готовности к измерению) для входа в меню нажмите клавишу меню  $\mathbb{F}$ . Переместите курсор вниз к пункту меню «Выбор функций» с помощью клавиши Y\*PRINT и нажмите клавишу ввод • для входа в подменю «Выбор функций», при этом курсор автоматически установится на пункт меню «Печать». Для входа в подменю «Печать» нажмите клавишу • (смотри рисунок 2.4), переместите курсор с помощью клавиши **\*\*\*\*\*\*** к пункту меню «Печать графика опорного коэффициента» и нажмите клавишу ввод • , при этом на ЖК дисплее отобразится надпись «Печать» (смотри рисунок 2.4.1.3-2) и принтер распечатает график профиля (смотри рисунок 2.4.1.3-1). После печати ЖК дисплей вернется вверх на один пункт меню. Нажмите клавишу прокрутки или <sup>червант</sup> для выбора другого содержимого печати, или клавишу выход В для выхода из меню.

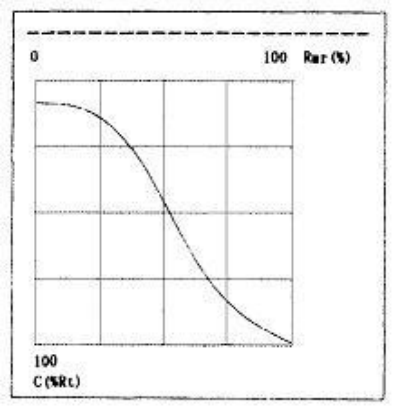

Рисунок 2.4.1.3-1 Печать графика опорного коэффициента-1

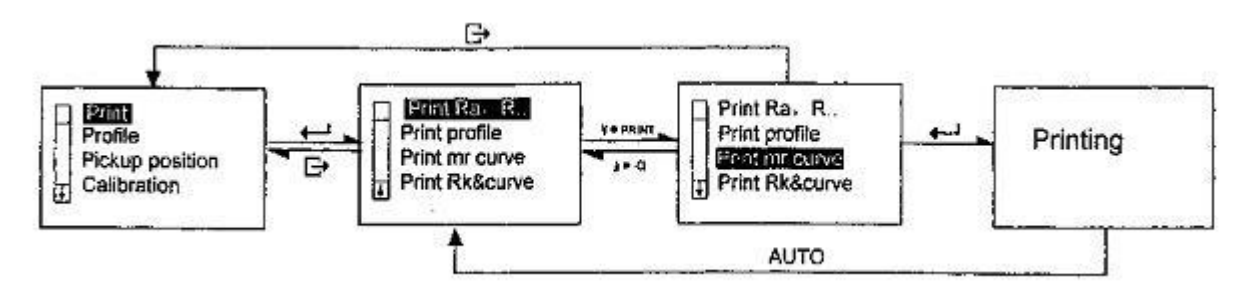

Рисунок 2.4.1.3-2 Печать графика опорного коэффициента-2

#### *2.4.1.4 Печать графика Rk параметра*

Когда прибор находится в основном статусе (состояние готовности к измерению) для входа в меню нажмите клавишу меню **В**. Переместите курсор вниз к пункту меню «Выбор функций» с помощью клавиши V<sup>e PRINT</sup> и нажмите клавишу ввод Н для входа в подменю «Выбор функций», при этом курсор автоматически установится на пункт меню «Печать». Для входа в подменю «Печать» нажмите клавишу • (смотри рисунок 2.4), переместите курсор с помощью клавиши к пункту меню «Печать графика Rk параметра» и нажмите клавишу ввод  $\leftarrow$ , при этом на ЖК дисплее отобразится надпись «Печать» (смотри рисунок 2.4.1.4-1) и принтер распечатает график профиля (смотри рисунок 2.4.1.4-2). После печати ЖК дисплей вернется вверх на один пункт меню. Нажмите клавишу прокрутки  $\lambda \cdot \hat{P}$  или  $\lambda \cdot \hat{P}$  или выбора другого содержимого печати, или клавишу выход Е для выхода из меню.

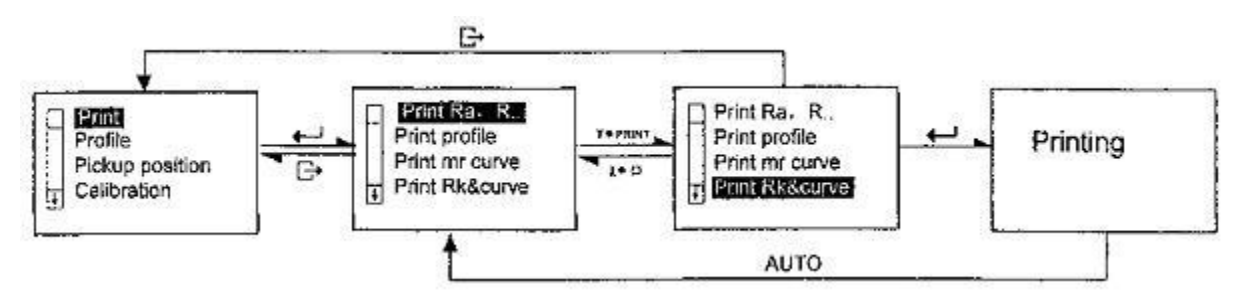

Рисунок 2.4.1.4-1 Печать графика Rk параметра-1

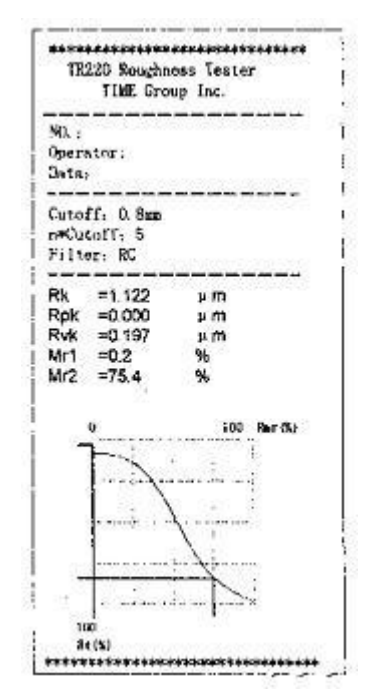

Рисунок 2.4.1.4-2 Печать графика Rk параметра-2

#### *2.4.1.5 Печать параметров шероховатости и графика*

Когда прибор находится в основном статусе (состояние готовности к измерению) для входа в меню нажмите клавишу меню  $\mathbb{F}$ . Переместите курсор вниз к пункту меню «Выбор функций» с помощью клавиши Y\*PRINT и нажмите клавишу ввод Н для входа в подменю «Выбор функций» , при этом курсор автоматически установится на пункт меню «Печать». Для входа в подменю «Печать» нажмите клавишу • (смотри рисунок 2.4), переместите курсор с помощью клавиши **\*\*PRINT** к пункту меню «Печать параметров шероховатости и графика» и нажмите клавишу ввод •, при этом на ЖК дисплее отобразится надпись «Печать» (смотри рисунок 2.4.1.5-2) и принтер распечатает значения всех измеренных в настоящее время параметров (кроме параметра Rk), значения Rmr и график профиля (смотри рисунок 2.4.1.5-1).

После печати ЖК дисплей вернется вверх на один пункт меню. Нажмите клавишу прокрутки **1• В или Y\*PRINT** для выбора другого содержимого печати, или клавишу выход В для выхода из меню.

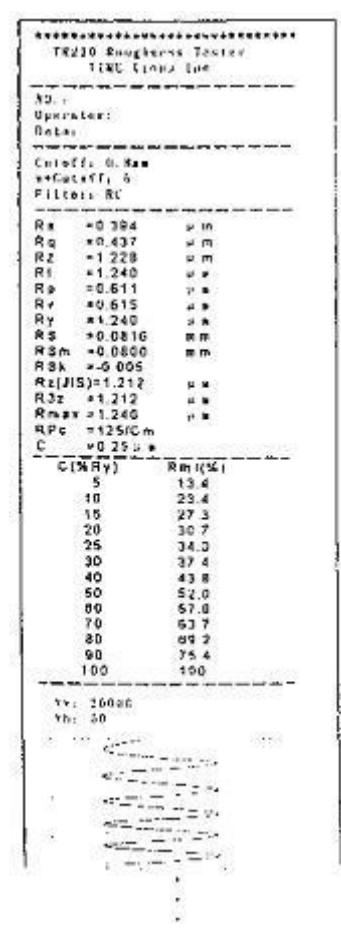

Рисунок 2.4.1.5-1 Печать параметров шероховатости и графика-1

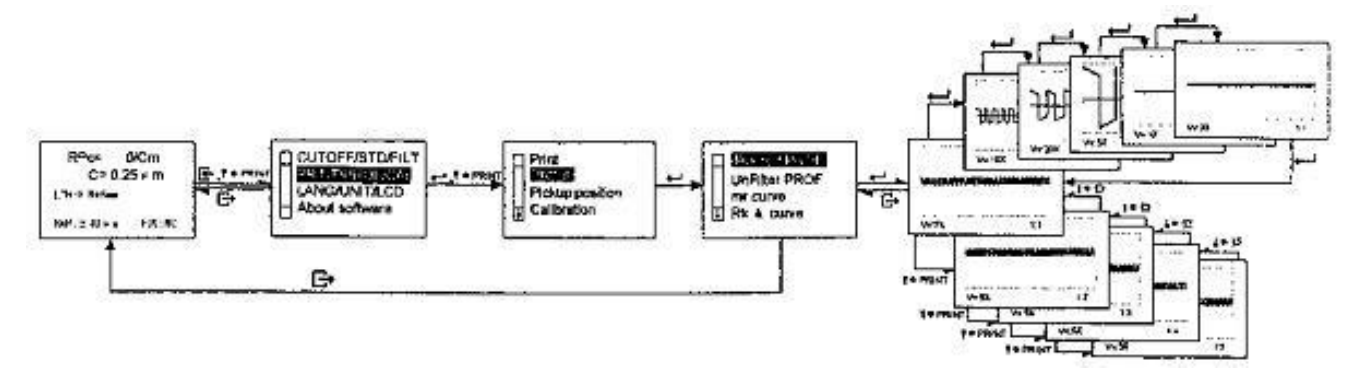

Рисунок 2.4.1.5-2 Печать параметров шероховатости и графика-2

### *2.4.2 Профиль*

Меню профиль включает в себя пять пунктов подменю: профиль после фильтрации, профиль без фильтрации, график mr, параметр Rk, прямой профиль.

### *2.4.2.1 Профиль после фильтрации*

Когда прибор находится в основном статусе (состояние готовности к измерению) для входа в меню нажмите клавишу меню **3.** Переместите курсор вниз к пункту меню «Выбор функций» с помощью клавиши \*\*\*\*\*\*\*, нажмите клавишу ввод и, затем, клавишу прокрутки \*\*\*\*\*\* для

#### www.ndtesting.ru

перемещения курсора к пункту меню «Профиль». Нажмите клавишу ввод Н для входа в меню «Профиль», при этом курсор автоматически установится на пункт меню «Профиль после фильтрации», нажмите клавишу ввод • еще раз и на ЖК дисплее отобразиться график профиля. Изображение графика профиля на ЖК дисплее его можно увеличить по вертикали в  $1X$ , 2X, 5X,  $10X$ , 20X, 50X раз при помощи нажатия на клавишу ввод  $\blacksquare$ , также, при помощи клавиш прокрутки **\*\*\*** или **\*\*\*\*\*\*** можно просмотреть график профиля для каждой из базовых длин, или вернуться на один пункт меню вверх, нажав клавишу выход  $\mathbf{B}$  (смотри рисунок 2.4.2.1).

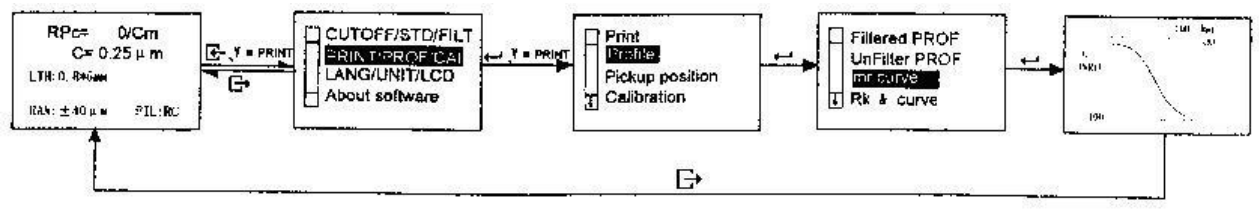

Рисунок 2.4.2.1 Профиль после фильтрации

#### *2.4.2.2 Профиль без фильтрации*

Когда прибор находится в основном статусе (состояние готовности к измерению) для входа в меню нажмите клавишу меню  $\mathbb{F}$ . Переместите курсор вниз к пункту меню «Выбор функций» с помощью клавиши \*\*\*\*\*, нажмите клавишу ввод + и, затем, клавишу прокрутки \*\*\*\*\* для перемещения курсора к пункту меню «Профиль». Нажмите клавишу ввод + для входа в меню «Профиль», переместите курсор вниз к пункту меню «Профиль без фильтрации» с помощью клавиши прокрутки <sup>V\*PRINT</sup>, еще раз нажмите клавишу ввод  $\leftarrow$  и на ЖК дисплее отобразиться график профиля. Изображение графика профиля на ЖК дисплее его можно увеличить по вертикали в 1Х, 2Х, 5Х, 10Х, 20Х, 50Х раз при помощи нажатия на клавишу ввод •, также, при помощи клавиш прокрутки **\*\*\*** или **\*\*\*** можно просмотреть график профиля для каждой из базовых длин, или вернуться на один пункт меню вверх, нажав клавишу выход  $\blacktriangleright$ , пожалуйста посмотрите рисунок 2.4.2.1 для ознакомления с блоком меню.

## *2.4.2.3 Профиль mr*

Когда прибор находится в основном статусе (состояние готовности к измерению) для входа в меню нажмите клавишу меню  $\mathbb{F}$ . Переместите курсор вниз к пункту меню «Выбор функций» с помощью клавиши \*\*\*\*\*\*, нажмите клавишу ввод • и, затем, клавишу прокрутки \*\*\*\*\*\* для перемещения курсора к пункту меню «Профиль». Нажмите клавишу ввод **Н** для входа в меню «Профиль», переместите курсор вниз к пункту меню «Профиль mr» с помощью клавиши прокрутки  $\bullet$  РЕМАТ, еще раз нажмите клавишу ввод  $\leftarrow$  и на ЖК дисплее отобразиться этот профиль. Нажмите клавишу выход  $\mathbb{B}$  для возврата на один пункт меню вверх (смотри рисунок 2.4.2.3). Пожалуйста, обратитесь к разделу 2.4.1.3, где изложены рекомендации по печати этого профиля.

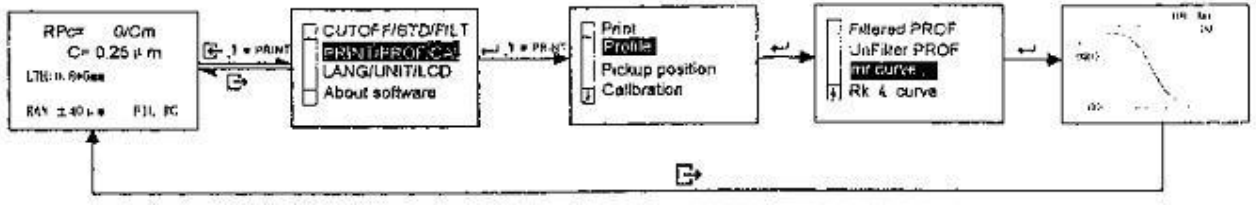

Рисунок 2.4.2.3 Кривая mr

## *2.4.2.4 Параметр Rk*

Когда прибор находится в основном статусе (состояние готовности к измерению) для входа в меню нажмите клавишу меню **3.** Переместите курсор вниз к пункту меню «Выбор функций» с помощью клавиши \*\*\*\*\*\*\*, нажмите клавишу ввод + и, затем, клавишу прокрутки \*\*\*\*\*\*\* для

перемещения курсора к пункту меню «Профиль». Нажмите клавишу ввод Н для входа в меню «Профиль», переместите курсор вниз к пункту меню «Параметр Rk» с помощью клавиши прокрутки  $\mathbb{R}^*$  еще раз нажмите клавишу ввод  $\blacksquare$  и на ЖК дисплее отобразиться этот профиль. Нажмите клавишу выход Е для возврата на один пункт меню вверх. Пожалуйста посмотрите рисунок 2.4.2.3 для ознакомления с блоком меню и раздел 2.4.1.4 для печати данного профиля.

## *2.4.2.5 Прямой профиль*

Когда прибор находится в основном статусе (состояние готовности к измерению) для входа в меню нажмите клавишу меню **В**. Переместите курсор вниз к пункту меню «Выбор функций» с помощью клавиши \*\*\*\*\*\*, нажмите клавишу ввод • и, затем, клавишу прокрутки \*\*\*\*\*\* для перемещения курсора к пункту меню «Профиль». Нажмите клавишу ввод **Н** для входа в меню «Профиль», переместите курсор вниз к пункту меню «Прямой профиль» с помощью клавиши прокрутки \*\*\*\*\*\*\*, еще раз нажмите клавишу ввод • и на ЖК дисплее отобразиться этот профиль. Нажмите клавишу выход Е для возврата на один пункт меню вверх. Пожалуйста посмотрите рисунок 2.4.2.3 для ознакомления с блоком меню и раздел 2.4.1.2 для печати данного профиля.

## *2.4.3 Положение пера*

Когда прибор находится в основном статусе (состояние готовности к измерению) для входа в меню нажмите клавишу меню  $\mathbb{F}$ . Переместите курсор вниз к пункту меню «Выбор функций» с помощью клавиши , нажмите клавишу ввод и, затем, клавишу прокрутки для перемещения курсора к пункту меню «Положение пера». Нажмите клавишу ввод • и на ЖК дисплее отобразится диаграмма текущего положения пера датчика (смотри рисунок 2.4.3). Когда курсор положения пера ниже "0" отметки, это означает, что текущее положение пера датчика слишком низко, и наоборот, текущее положение пера датчика слишком высоко, если курсор на диаграмме выше "0" отметки. Когда курсор положения пера датчика будет в "0" отметке, фактический диапазон измерений инструмента будет в соответствии с максимальным диапазоном измерений. Чтобы гарантировать, что диапазон измерений не будет превышен, пожалуйста отрегулируйте курсор положения пера к "0" положению настолько близко, насколько это возможно. Конечно, согласно предварительному условию, позиция пера датчика не будет влиять на значение измерения если значение измерения не будет превышать выбранный диапазон измерения в большую или меньшую сторону. Положение пера датчика может быть отрегулировано (приближено к "0" положению) с помощью дополнительных приспособлений, таких как регулируемая подставка и измерительная платформа, которые облегчают процесс измерения, но при этом должны выполняться условия измерений, изложенные в пункте 2.1.2 настоящей инструкции.

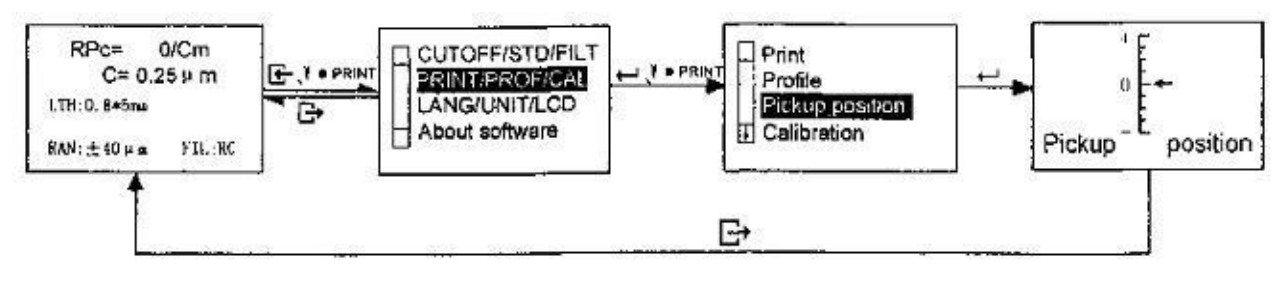

Рисунок 2.4.3 Положение пера датчика

### *2.4.4 Просмотр калибровочного значения*

Когда прибор находится в основном статусе (состояние готовности к измерению) для входа в меню нажмите клавишу меню  $\blacktriangleright$ . Переместите курсор вниз к пункту меню «Выбор функций» с помощью клавиши \*\*\*\*\*\*, нажмите клавишу ввод • и, затем, клавишу прокрутки \*\*\*\*\*\* для перемещения курсора к пункту меню «Калибровка». Нажмите клавишу ввод  $\blacksquare$  для входа в

#### www.ndtesting.ru

меню «Калибровка» (смотри рисунок 2.4.4). Перемещение курсора к выбранному диапазону измерения осуществляется клавишей ввод  $\blacksquare$ . Для увеличения калибровочного значения используйте клавишу  $\lambda \rightarrow \lambda$ , для уменьшения клавишу  $\lambda \rightarrow \lambda$ . Величина калибровочного значения указывается в процентах, диапазон изменения составляет ±20%. Для выхода из меню установки калибровочного значения используйте клавишу выход .

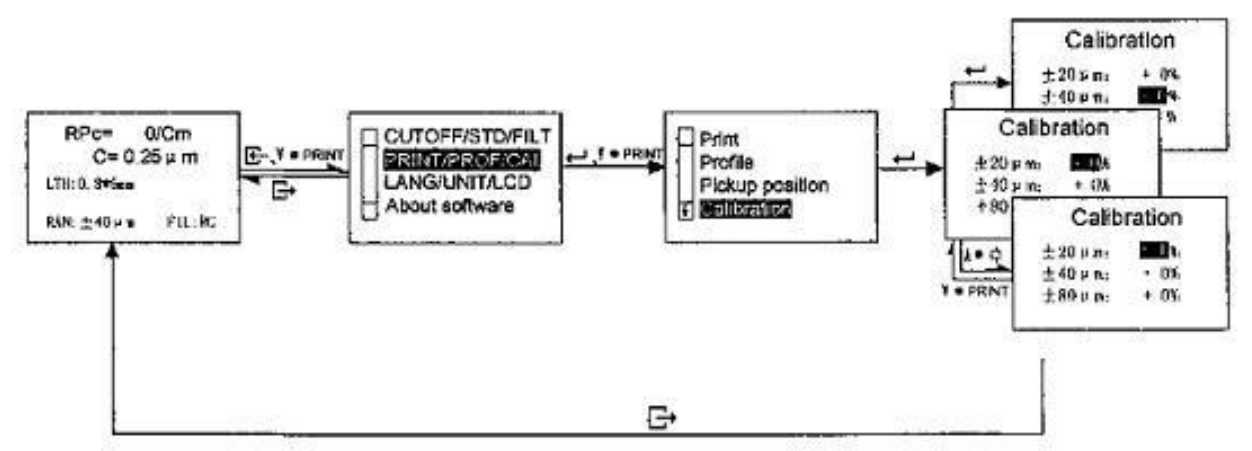

Рисунок 2.4.4 Просмотр калибровочного значения

### **Рекомендация:**

- 1. При измерении величины параметра шероховатости на образцовой пластине, если измеренная величина превосходит на ±10% величину образцовой пластины, используйте меню «Просмотр калибровочного значения» для проведения калибровки в соответствии с процентами реального отклонения – диапазон калибровки ±20%.
- 2. Как правило, прибор перед поставкой проходит тщательную проверку, так что нужно просто убедиться, что отображаемая величина ошибки намного меньше  $\pm 10\%$ . В таком случае пользователю нет необходимости часто использовать режим отображения величины калибровки.
- 3. Когда значение калибровочной величины установлено на ноль и подтверждено, то все калибровочные поправки очищаются и устанавливаются заводские установки.
- 4. При установке переключателя возврата в исходное состояние в положение «выключено», все калибровочные значения очищаются и устанавливаются на ноль.

### 2.5 СИСТЕМНЫЕ УСТАНОВКИ

## *2.5.1 Язык*

Когда прибор находится в основном статусе (состояние готовности к измерению) для входа в меню нажмите клавишу меню **.** Переместите курсор вниз к пункту меню «Системные установки» с помощью клавиши <sup>корра</sup>м<sup>т</sup>, нажмите клавишу ввод •, при этом курсор автоматически установится на пункт меню «Язык». Нажмите клавишу ввод  $\blacksquare$ , при помощи клавиш прокрутки **\*\*\*** или **Y\*FRINT** переместите курсор к нужному языку (китайский, английский), затем подтвердите выбор языка клавишей ввод • (смотри рисунок 2.5.1) и на ЖК дисплее прибора отобразится информация на выбранном языке. После установок, с помощью клавиши **\*\* PRINT** вы можете перейти к установке других параметров, или, нажав клавишу Е перейти на один пункт меню вверх.

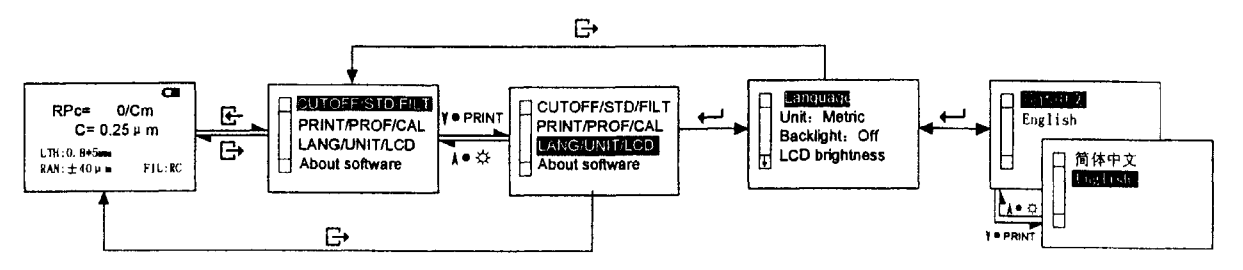

Рисунок 2.5.1 Выбор языка

#### *2.5.2 Единицы измерения*

Когда прибор находится в основном статусе (состояние готовности к измерению) для входа в меню нажмите клавишу меню **В**. Переместите курсор вниз к пункту меню «Системные установки» с помощью клавиши \*\*\*\*\*\*\*, нажмите клавишу ввод • , переместите курсор вниз с помощью клавиши <sup>коррамт</sup> к пункту меню «Единицы измерения», нажмите клавишу ввод **+** для входа в подменю «Единицы измерения». С помощью клавиш прокрутки **\*\*\*** или \*\*\* выберите требуемую систему измерений «Английская» (в дюймах), «Метрическая» (в метрах) (смотри рисунок 2.5.2) и нажмите клавишу ввод . После установки единиц измерения с помощью клавиши \*\*\* или \*\*\* вы можете перейти к установке других параметров, или, нажав клавишу перейти на один пункт меню вверх.

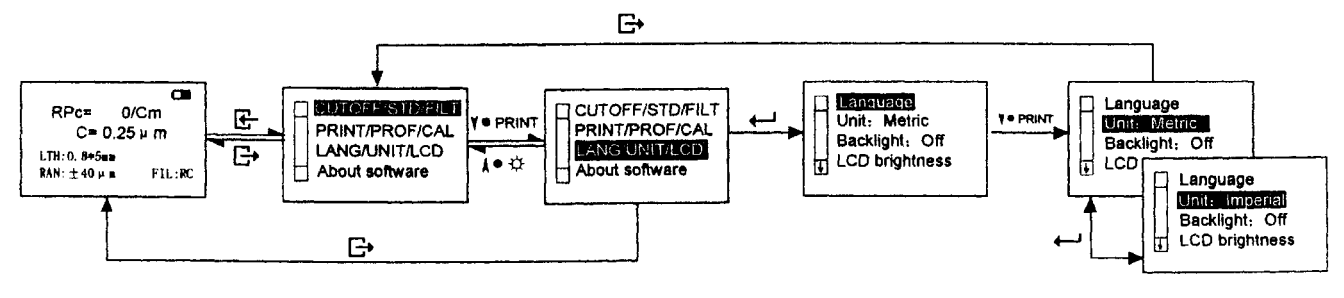

Рисунок 2.5.2 Выбор единицы измерения

### *2.5.3 Подсветка дисплея*

Когда прибор находится в основном статусе (состояние готовности к измерению) для входа в меню нажмите клавишу меню  $\mathbb{F}$ . Переместите курсор вниз к пункту меню «Системные установки» с помощью клавиши , нажмите клавишу ввод , переместите курсор вниз с помощью клавиши <sup>корым</sup> к пункту меню «Подсветка дисплея», нажатием на клавишу ввод можно изменять текущее состояние подсветки дисплея «Выключено» или «Включено». После установки подсветки дисплея с помощью клавиши \*\* нли \*\* вы можете перейти к установке других параметров, или, нажав, клавишу выход В перейти на один пункт меню вверх.

### **Рекомендация:**

- 1. Включайте подсветку дисплея при использовании прибора в плохо освещенных местах.
- 2. С целью уменьшения потребления энергии отключайте подсветку дисплея при использовании прибора в хорошо освещенных местах.
	- 3. Для быстрого включения подсветки дисплея пожалуйста обратитесь к разделу 4.2 данной инструкции.

#### *2.5.4 Яркость дисплея*

Когда прибор находится в основном статусе (состояние готовности к измерению) для входа в меню нажмите клавишу меню  $\mathbb F$ . Переместите курсор вниз к пункту меню «Системные установки» с помощью клавиши , нажмите клавишу ввод , переместите курсор вниз с помощью клавиши <sup>корран</sup> к пункту меню «Яркость дисплея», нажмите клавишу ввод  $\leftarrow$  для

входа в подменю «Яркость дисплея». С помощью клавиши прокрутки <sup>\*\*</sup> вы можете увеличить яркость дисплея, с помощью клавиши уменьшить яркость дисплея (смотри рисунок 2.5.4). После установки яркости нажмите клавишу выход  $\blacktriangleright$  для перехода на один уровень меню вверх.

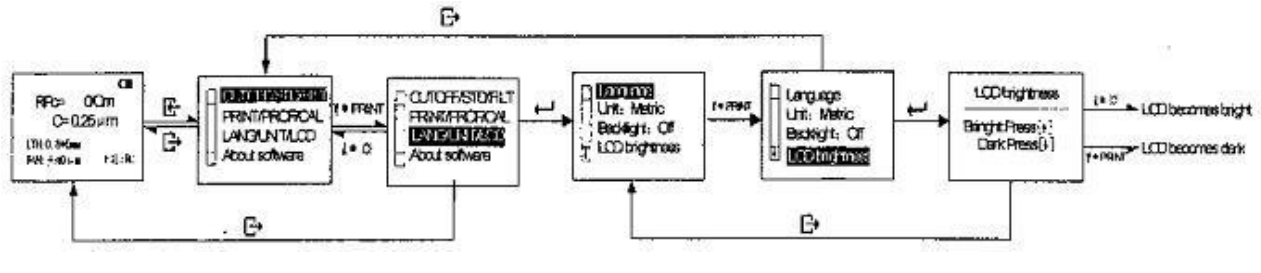

Рисунок 2.5.4 Яркость дисплея

## *2.5.5 Установка времени*

Когда прибор находится в основном статусе (состояние готовности к измерению) для входа в меню нажмите клавишу меню **.** Переместите курсор вниз к пункту меню «Системные установки» с помощью клавиши <sup>\*\*\*</sup> нажмите клавишу ввод  $\leftarrow$ , переместите курсор вниз с помощью клавиши  $\mathbb{Y}$ • рым к пункту меню «Установка времени», нажмите клавишу ввод  $\blacktriangleleft$ для входа в подменю «Установка времени». Перемещение курсора осуществляется с помощью клавиши ввод  $\leftarrow$ , изменение параметра осуществляется клавишами  $\leftarrow$  (увеличение),  $\leftarrow$ (уменьшение) (смотри рисунок 2.5.5). После установки параметров времени нажмите клавишу выход для перехода на один уровень меню вверх.

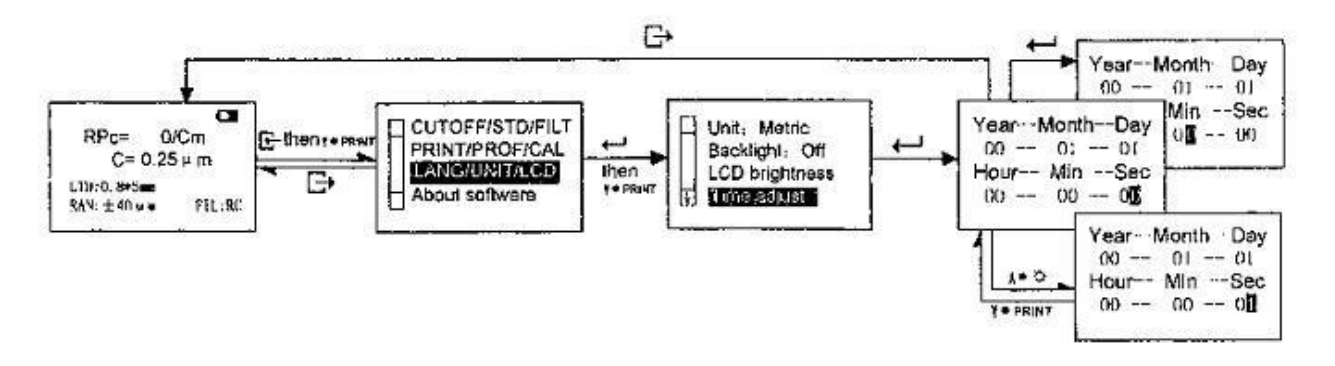

Рисунок 2.5.5 Установка времени

Подсказка:

1. При первом запуске прибора на ЖК дисплее будут отображаться заводские установки времени. Пользователь должен вручную ввести текущее значение времени, иначе на ЖК дисплее будут отображаться заводские установки 00-00-00 и 00-00-00.

2. Установленные параметры времени не будут зависеть от состояния прибора (включен, выключен), а будут изменяться согласно фактическому времени.

3. Если прибор не планируется к использованию длительное время, то необходимо отключить питание прибора с помощью кнопки возврата в исходное состояние. После повторного включения прибора все системные установки вернуться к заводским установкам и пользователю будет необходимо заново установить параметры времени согласно фактическому времени.

4. Когда функция памяти прибора включена (переключатель возврата в исходное состояние установлен в положение «Включено»), то параметры времени по прибору будут соответствовать фактическому значению времени.

#### 2.6 СВЯЗЬ С ПЕРСОНАЛЬНЫМ КОМПЬЮТЕРОМ

Как показано на рисунке 2.6, перед соединением прибора с персональным компьютером, установите специализированное программное обеспечение «Data View» на компьютер. Для связи прибора с ПК используйте специализированный кабель связи.

Примечание: Для соединения прибора с персональным компьютером требуется специализированное программное обеспечение «Data View». Для ознакомления с работой и функциями программы пожалуйста обратитесь к инструкции к программному обеспечению.

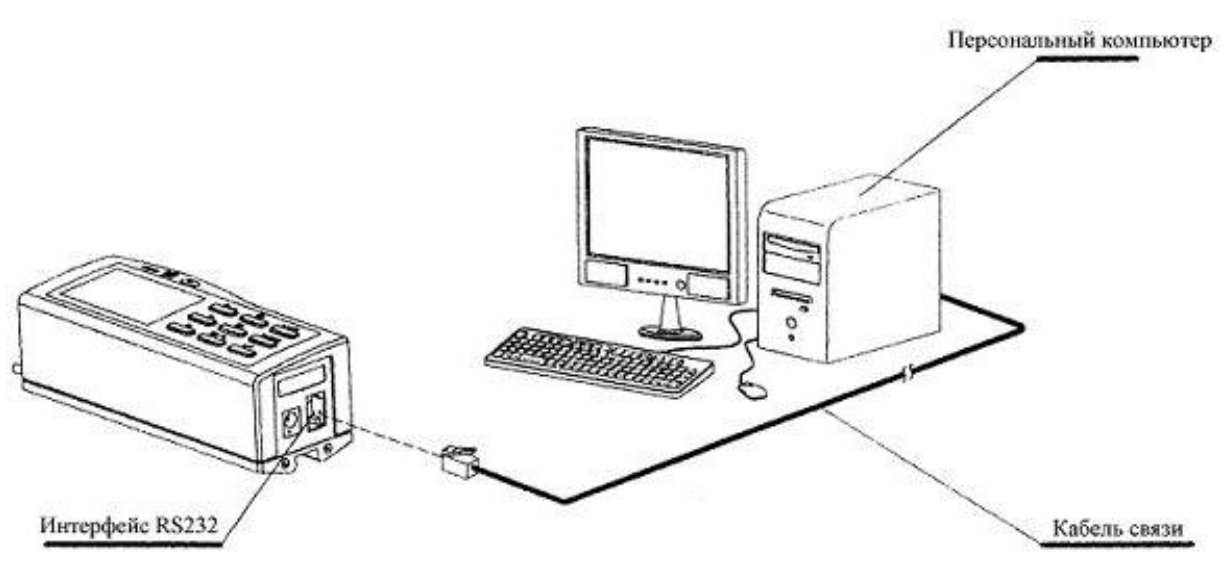

Рисунок 2.6 Соединение с персональным компьютером

## **3 ВЫКЛЮЧЕНИЕ ПРИБОРА**

Вы можете выключить прибор, нажав на клавишу  $\Phi$ , при повторном включении с помощью клавиши  $\Phi$  все ранее установленные настройки сохраняются.

При бездействии прибора в течение 5 минут прибор автоматически выключится. При повторном включении прибора ранее установленные параметры настройки сохраняются

Если прибор не планируется к использованию длительное время, вы можете отключить батарею с помощью переключателя возврата в исходное состояние (установить выключатель в положение «off» выключено), при этом все установленные параметры настройки прибора будут сброшены и приняты заводские настройки.

## **4 ИСПОЛЬЗОВАНИЕ ФУНКЦИОНАЛЬНЫХ КЛАВИШ**

4.1 КЛАВИША В

#### *4.1.1 Установка параметров отличных от Rk*

Когда в качестве измеряемого параметра шероховатости установлен параметр, отличный от Rk, такой как RPc, Ra, Rz, Ry, Rmax и Rq (для ознакомления обратитесь к разделу 2.3.5), на ЖК дисплее отобразится выбранный параметр, базовая длина, длина оценки, диапазон измерения и фильтр. Нажмите один раз клавишу  $\mathbb{R}$ <sup>3444</sup>, при этом на дисплее отобразятся измеренные параметры (кроме Rk) и вы сможете перелистывать страницы с помощью клавиш  $\lambda \rightarrow \lambda$ , или V PRINT соответственно вверх, или вниз. Нажмите клавишу  $^{R3}$  <sup>\*\*\*</sup> еще раз, на ЖК дисплее отобразится график профиля измеренной поверхности, соответствующий первому отрезку длины оценки. С помощью клавиш  $\lambda \rightarrow N$  и <sup>в</sup>ернит можно просмотреть график профиля для каждого отрезка длины

#### www.ndtesting.ru

оценки. При помощи клавиши ввод  $\leftarrow$  можно увеличить график профиля по вертикали в 1X, 2X, 5Х, 10Х, 20Х и 50Х раз (значения увеличения 1Х, 2Х, 5Х, 10Х, 20Х и 50Х будут изменяться циклически). Если клавишу  $a$ <sup>3444</sup> нажать в третий раз, то на ЖК дисплее отобразится график опорного коэффициента и с помощью клавиш \* \* и \* РЕВАТ можно будет просмотреть значения параметра Rmr. Если снова нажать клавишу  $\mathbb{R}^{3 \leftrightarrow \bullet}$ , то это приведет к повторному отображению на ЖК дисплее измеренных параметров шероховатости. Нажатие на клавишу выход  $\mathbb{B}$  возвращает прибор в основное состояние (состояние готовности к измерению) (смотри рисунок 4.1.1).

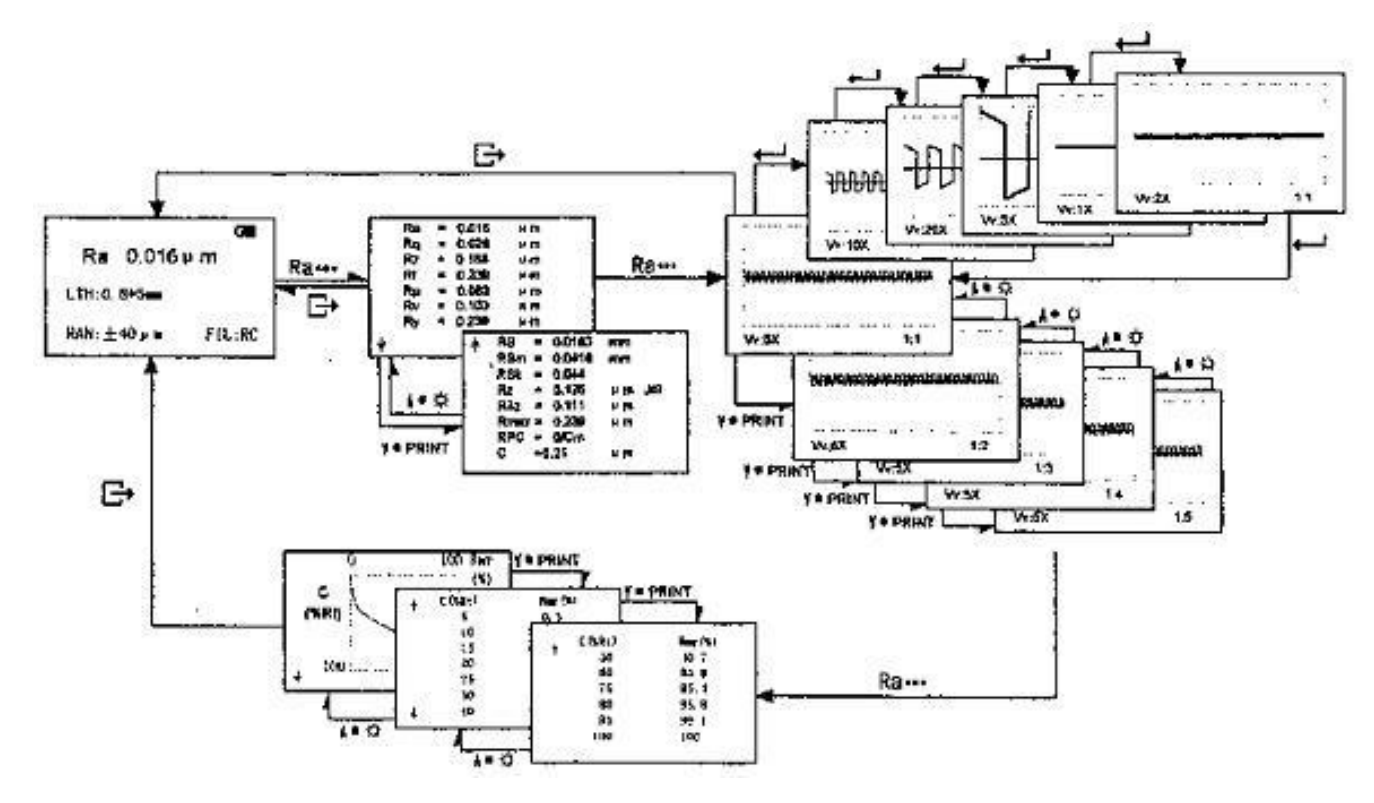

Рисунок 4.1.1 Использование функциональных клавиш, Метод 1

### *4.1.2 Установка параметра Rk*

Когда в качестве измеряемого параметра шероховатости выбран параметр Rk (для получения подробной информации обратитесь к разделу 2.3.5), то ЖК дисплей отображает группу параметров, относящихся к параметру Rk непосредственно в основном статусе (состояние готовности к измерению), включая параметры Rk, Rpk, Rvk, Mr1, Mr2. Нажатие клавиши R<sub>3</sub> •• приводит к выводу на дисплей графика Rk. Нажатие клавиши выход В возвращает прибор в основной статус (смотри рисунок 4.1.2).

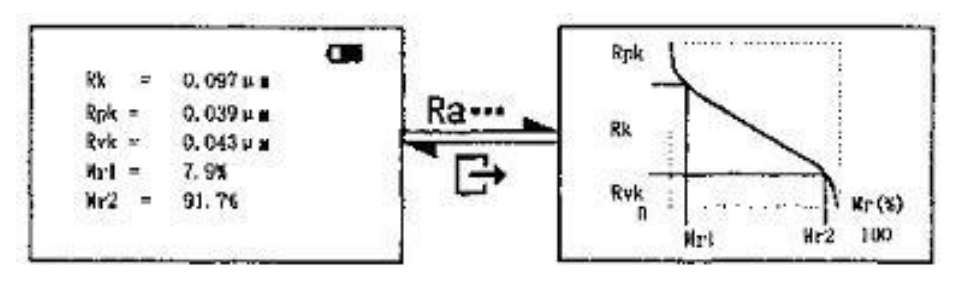

Рисунок 4.1.2 Использование функциональных клавиш, Метод 2

## 4.2 КЛАВИША А● Ф

Когда прибор находится в основном статусе (состояние готовности к измерению), клавиша работает как клавиша включения, выключения подсветки дисплея, когда прибор находится не в основном статусе, то клавиша работает только как клавиша прокрутки

Когда прибор находится в основном статусе (состояние готовности к измерению), нажмите клавишу , вы можете включить, или выключить подсветку дисплея; результат от нажатия клавиши аналогичен результату от выполнения раздела инструкции 2.5.3 «Подсветка дисплея».

## 4.3 КЛАВИША <sup>№ РЕЛ</sup>ИГ

Когда прибор находится в основном статусе (состояние готовности к измерению), клавиша работает как клавиша печати, когда прибор находится не в основном статусе, то клавиша работает только как клавиша прокрутки.

Когда прибор находится в основном статусе (состояние готовности к измерению), нажмите клавишу **Y\*PRINT**, вы можете распечатать измеренные параметры и профиль поверхности; результат от нажатия клавиши <sup>тернам</sup> аналогичен результату от выполнения раздела инструкции 2.4.1.5

## 44 КЛАВИША $\Box \bullet \&$

Когда прибор находится в основном статусе (состояние готовности к измерению), нажав на клавишу  $\mathbb{Q} \bullet \mathbb{Q}$  мы можем сохранить текущие данные измерения, или прочитать предыдущие сохраненные данные.

### *4.4.1 Сохранение значений измерения*

Когда прибор находится в основном статусе (состояние готовности к измерению), нажмите на клавишу  $\mathbb{C} \bullet \mathbb{Q}$  ЖК дисплей отобразит меню сохранения/чтения результатов измерений. Нажмите клавишу ввод •, на ЖК дисплее отобразится номер ячейки памяти, куда будут сохранены результаты измерения, а также текущая дата и время. Для подтверждения сохранения снова нажмите клавишу ввод •, при этом ЖК дисплей покажет индикатор процесса сохранения данных и номер ячейки памяти и автоматически вернется на один пункт меню вверх. Если нет необходимости в сохранении текущих измерений, для выхода из меню нажмите клавишу выход  $\rightarrow$  (смотри рисунок 4.4.1).

![](_page_27_Figure_11.jpeg)

Емкость памяти прибора составляет 15 ячеек. Номер ячейки памяти автоматически генерируется прибором от 01 до 15. При заполнении всех ячеек памяти прибор начнет перезаписывать данные в ранее сохраненные ячейки начиная с ячейки с номером 01.

### *4.4.2 Чтение ранее сохраненных значений измерений*

Когда прибор находится в основном статусе (состояние готовности к измерению), нажмите на клавишу  $\mathbb{C} \bullet \mathbb{R}$ , ЖК дисплей отобразит меню сохранения/чтения результатов измерений. Нажмите клавишу прокрутки <sup>кора</sup>ми для перехода к пункту меню «Чтение результатов измерений» и затем клавишу ввод , на ЖК дисплее отобразится номер ячейки памяти (также отображается дата и время сохранения результатов) готовый для чтения данных. Для выбора номера ячейки памяти используйте клавиши прокрутки \*\*\* и \*\* РЕНИТ. После выбора номера ячейки для вывода на ЖК дисплей ее содержимого нажмите клавишу ввод  $\blacktriangleleft$ , при этом ЖК дисплей покажет индикатор процесса чтения данных и номер ячейки памяти и автоматически вернется на один пункт меню вверх. Нажмите клавишу  $\mathbb{B}$  для возвращения прибора в основной статус, на ЖК дисплее будет отображено значение только что прочитанного параметра шероховатости. Используя другие клавиши, вы сможете просмотреть больше информации о прочитанном параметре шероховатости (смотри рисунок 4.4.2)

Автоматический выход. ЖК дисплей отображает прочитанное значение при нахождении прибора в основном статусе

![](_page_28_Figure_3.jpeg)

Рисунок 4.4.2 Чтение сохраненных результатов

## 4.5 КЛАВИША $\leftarrow$

Когда прибор находится в основном статусе (состояние готовности к измерению), нажмите на клавишу для просмотра текущего положения пера датчика в реальном времени. Действия при нажатии клавиши аналогичны пункту меню, описанному в разделе 2.4.3 данной инструкции.

## **5 ДОПОЛНИТЕЛЬНЫЕ ВСПОМОГАТЕЛЬНЫЕ ПРИСПОСОБЛЕНИЯ И ИХ ИСПОЛЬЗОВАНИЕ**

## 5.1 РЕГУЛИРУЕМАЯ ПОДСТАВКА И ЧЕХОЛ ДЛЯ ДАТЧИКА

При измерениях на поверхности детали, размеры которой меньше, чем донышко прибора, для дополнительной поддержки можно использовать чехол для датчика и регулируемую подставку, которые поставляются для прибора ТR220 по отдельному заказу (как показано на рисунке 5.1-1 и 5.1-2).

![](_page_28_Figure_10.jpeg)

Рисунок 5.1-1 Подсоединение регулируемой подставки и чехла для датчика

![](_page_29_Figure_1.jpeg)

Рисунок 5.1-2 Применение регулируемой подставки и чехла для датчика Замечания:

![](_page_29_Picture_3.jpeg)

- 1. Размер L не должен быть меньше длины хода датчика при измерении, в противном случае в ходе измерений датчик может свалиться с детали.
- 2. Крепление регулируемой подставки на приборе должно быть надѐжным.
- 3. Регулировка положения пера датчика с помощью регулировочной подставки допускается только перед проведением измерения, во время процесса измерения производить регулировку положения пера датчика с помощью регулировочной подставки запрещено.

#### 5.2 ИЗМЕРИТЕЛЬНАЯ ПЛАТФОРМА

С помощью измерительной платформы серии ТА можно регулировать положение прибора относительно измеряемой детали, что одновременно обеспечивает гибкость и стабильность работы в широком диапазоне применений. Также с еѐ помощью можно измерять шероховатость на сложных поверхностях. Измерительная платформа серии ТА позволяет провести более точную регулировку положения пера и получить более стабильные результаты измерений. Если нужно измерить относительно низкие значения Rа, рекомендуется использовать измерительную платформу серии ТА.

![](_page_29_Figure_9.jpeg)

Рисунок 5.2 Измерительная платформа

## 5.3 УДЛИНИТЕЛЬНЫЙ СТЕРЖЕНЬ

Удлинительный стержень увеличивает глубину ввода датчика в деталь. Длина удлинительного стержня – 50 мм.

![](_page_30_Figure_3.jpeg)

Рисунок 5.3 Удлинительный стержень

## 5.4 СОЕДИНИТЕЛЬНЫЙ СТЕРЖЕНЬ МАГНИТНОЙ ИЗМЕРИТЕЛЬНОЙ ПЛИТЫ

Соединительный стержень предназначен для установки прибора на магнитную измерительную плиту, чтобы сделать процесс измерения различных поверхностей детали гибким и лѐгким, как показано на рисунке 5.4. В частности, данное приспособление подходит для использования в процессе производства.

![](_page_30_Figure_7.jpeg)

Рисунок 5.4 Установка прибора на магнитной измерительной плите

## 5.5 ДАТЧИК

## *5.5.1 Стандартный датчик TS100*

Стандартный датчик к TR220. Размеры и внешний вид датчика представлен на рисунке 5.5.1

![](_page_31_Figure_1.jpeg)

Рисунок 5.5.1 Датчик TS100

#### *5.5.2 Датчик для криволинейной поверхности TS110*

С помощью датчика для криволинейной поверхности можно проводить измерения на выпуклых и вогнутых поверхностях детали с радиусом более 3мм, как показано на представленных ниже рисунках 5.5.21 5.5.2-2.

![](_page_31_Figure_5.jpeg)

Рисунок 5.5.2-1 Размеры датчика TS110

![](_page_31_Figure_7.jpeg)

Рисунок 5.5.2-2 Датчик для криволинейной поверхности

## *5.5.3 Датчик для каналов малого диаметра TS120*

С помощью датчика TS120 можно проводить измерения в отверстиях диаметром более 2 мм. Размеры и внешний вид датчика представлен на рисунке 5.5.3

![](_page_31_Figure_11.jpeg)

Рисунок 5.5.3 Датчик TS120

## *5.5.4 Датчик для измерения шероховатости в глубоких бороздках TS130*

С помощью датчика TS130 можно проводить измерения в небольших бороздках и пазах шириной более 2 мм и глубиной менее 3 мм, или поверхность с уступом глубиной менее 3 мм., пожалуйста смотри рисунок 5.5.4-1, 5.5.4-2 и 5.5.4-3.

![](_page_32_Figure_3.jpeg)

Рисунок 5.5.4-2 Пример измерения датчиком TS130

![](_page_32_Figure_5.jpeg)

Рисунок 5.5.4-2 Пример измерения датчиком TS130

### *5.5.5 Датчик для измерения шероховатости в глубоких бороздках TS131*

С помощью датчика TS131 можно проводить измерения в бороздках и пазах шириной более 3 мм и глубиной менее 10 мм, или поверхность с уступом глубиной менее 10 мм., пожалуйста смотри рисунок 5.5.5-1, 5.5.5-2 и 5.5.5-3.

![](_page_32_Figure_9.jpeg)

![](_page_33_Figure_1.jpeg)

Рисунок 5.5.5-2 Пример измерения датчиком TS131

![](_page_33_Figure_3.jpeg)

Рисунок 5.5.5-3 Пример измерения датчиком TS131

## **6 ТЕХНИЧЕСКИЕ ПАРАМЕТРЫ**

## 6.1 ДАТЧИК

![](_page_33_Picture_122.jpeg)

ідукционный

![](_page_33_Picture_123.jpeg)

Внимание: Датчик с радиусом пера 2мкм поставляется на экспорт

## 6.2 ПАРАМЕТРЫ ПЕРЕМЕЩЕНИЯ

![](_page_33_Picture_124.jpeg)

## 6.3 ПОГРЕШНОСТЬ

Меньше или равна  $\pm 10\%$ 

### 6.4 РАЗБРОС ОТОБРАЖАЕМЫХ РЕЗУЛЬТАТОВ ИЗМЕРЕНИЙ

Меньше или равен 6%.

## 6.5 ИЗОБРАЖЕНИЕ НА ДИСПЛЕЕ

### *6.5.1 Меню*

Меню прибора включает следующие пункты: установка условий измерения, выбор функций, системные установки, информация о программе и т. д.

Меню установки условий измерения включает семь подпунктов: установка базовой длины, установка длины оценки, установка диапазона измерения, установка способа фильтрации, установка параметра шероховатости, установка параметра C (RPc μm), установка параметра C  $(RPc \%)$ .

Меню функций состоит из пяти подпунктов: печать, профиль, положение пера, просмотр калибровочного значения и статистика.

Меню системные установки включает в себя пять пунктов: язык, единицы измерения, подсветка дисплея, яркость дисплея, установка времени.

## *6.5.2 Профиль*

С помощью данного меню можно просмотреть на ЖК дисплее следующие профили поверхности: профиль после фильтрации, профиль без фильтрации, кривую опорного коэффициента, профиль параметра Rk, прямой профиль (смотри раздел 2.4.2 данной инструкции). При нажатии клавиши <sup>R</sup>а<sup>\*\*\*</sup> можно также вывести на ЖК дисплей кривую опорной поверхности или профиль параметра Rk (смотри раздел 4.1 данной инструкции)

## *6.5.3 Параметр*

С помощью меню параметр, когда прибор находится в основном статусе (смотри раздел 2.3., на ЖК дисплей можно выводить следующие параметры шероховатости: Ra, Rz, Ry, Rmax, Rq, RPc or Rk, Rpk, Rvk, Mrl, Mr2.

При нажатии клавиши  $^{8a \leftrightarrow}$ , помимо упомянутых выше параметров, на ЖК дисплей можно вывести Rt, Rp, Rv, RS, RSm, RSk, Rz (JIS) и R3z (смотри раздел 4.1 данной инструкции).

### *6.5.4 Справочная информация*

Информация об измерении, советы меню, ошибки, ѐмкость аккумуляторных батарей и отключение экранной информации

## 6.6 ПРОФИЛЬ И ФИЛЬТРАЦИЯ

### Таблица 1

![](_page_34_Picture_196.jpeg)

## 6.7 БАЗОВАЯ ДЛИНА

Три базовых длины: 0,25 мм, 0,8 мм, 2,5 мм. 6.8 ДЛИНА ОЦЕНКИ

## $(1 - 5)$ \*базовая длина

## 6.9 ПАРАМЕТР ШЕРОХОВАТОСТИ И ДИАПАЗОН ОТОБРАЖЕНИЯ

![](_page_35_Picture_195.jpeg)

## 6.10 ДИАПАЗОН ИЗМЕРЕНИЙ И ДИСКРЕТНОСТЬ

![](_page_35_Picture_196.jpeg)

## 6.11 ПИТАНИЕ

Встроенная литиевая аккумуляторная батарея для [TR220](http://www.ndtesting.ru/tr220)

## 6.12 ДИАПАЗОН ТЕМПЕРАТУРЫ/ВЛАЖНОСТИ

![](_page_35_Picture_197.jpeg)

## 6.13 РАЗМЕРЫ И ВЕС

![](_page_35_Picture_198.jpeg)

## 6.14 СОЕДИНЕНИЕ С ПРИНТЕРОМ

Работает только с принтерами компании Time серии ТА. Принтер ТА210 распечатывает только значения параметров шероховатости. Принтер ТА220s распечатывает значения параметров шероховатости, а также изображение профиля.

## 6.15 СОЕДИНЕНИЕ С ПЕРСОНАЛЬНЫМ КОМПЬЮТЕРОМ

Стандартный последовательный интерфейс RS-232.

## **7 ОБСЛУЖИВАНИЕ**

- Избегайте ударов, интенсивной вибрации, сильной запылѐнности, влажности, загрязнения смазкой и сильных магнитных полей;
- Датчик является прецизионной частью прибора и его необходимо тщательно оберегать. Каждый раз после работы убирайте его в ящик;
- Бережное отношение к стандартной образцовой пластине обеспечит точную работу прибора. Так как исключит возможность неверной калибровки, причиной которой могут быть царапины.

## 7.1 ДИАГНОСТИРОВАНИЕ НЕИСПРАВНОСТЕЙ

При сбоях в работе прибора проведите диагностирование неисправности по рекомендациям, изложенным в следующем разделе «Информация о неисправностях». Если сбой в работе не устраняется, пожалуйста, верните для ремонта прибор на завод-изготовитель. Пользователям не следует самим заниматься разборкой прибора и его ремонтом. При возврате к прибору следует приложить гарантийную карточку и образцовую пластину. Следует также разъяснить, какие проблемы у Вас возникли.

## 7.2 НЕИСПРАВНОСТИ И СПОСОБЫ ИХ УСТРАНЕНИЯ

![](_page_36_Picture_244.jpeg)

## Таблица 4

![](_page_37_Picture_241.jpeg)

#### Таблица 4 (Продолжение)

## **8 РЕКОМЕНДАЦИИ**

## 8.1 ПРОФИЛЬ И ФИЛЬТР

## *8.1.1 Профиль*

Прибор производит расчет параметров прямого профиля и профиля подверженного фильтрации согласно стандарту GB/T3505-2000. Первичный профиль: сигнал профиля, полученный датчиком с измеряемой поверхности и не подвергавшийся фильтрации. Фильтрованный профиль – первичный профиль после обработки фильтром. Прямой профиль – первичный профиль с рассчитанной по методу наименьших квадратов средней линией.

#### *8.1.2 Фильтр*

RC: фильтр - традиционный двухступенчатый фильтр, совместимый со старыми стандартами. С учетом некоторых пользователей, которые все еще могут использовать этот стандарт, RC фильтр сохранен в данном приборе как переходное средство. У фильтра RC есть разность фаз между сигналами входа и выхода. Основанный на фильтре RC, фильтр PC-RC (фильтр с фазовой коррекцией) производит цифровое исправление фазы, имея ту же самую амплитуду. Параметр амплитуды рассчитанный фильтрами RC или PC-RC, полностью совпадает. Фильтр ГАУССА - фильтр шероховатости полностью совместимый со стандартом GB/T 18777-2002. D-P: Прямой профиль.

## 8.2 ДЛИНА ПЕРЕМЕЩЕНИЯ

Фактическая длина оценки прибора имеет некоторое отличие от длины оценки фильтра. Для выбора обратитесь к рисункам приведенным ниже.

## *8.2.1 RC фильтр*

![](_page_37_Figure_12.jpeg)

![](_page_38_Figure_2.jpeg)

![](_page_38_Figure_3.jpeg)

![](_page_38_Figure_4.jpeg)

![](_page_38_Figure_5.jpeg)

![](_page_38_Figure_6.jpeg)

![](_page_38_Figure_7.jpeg)

## 8.3 ОПРЕДЕЛЕНИЯ ПАРАМЕТРОВ ШЕРОХОВАТОСТИ ДЛЯ ПРИБОРА

Все параметры шероховатости рассчитываемые прибором соответствуют стандарту GB/T 3505-2000.

### *8.3.1 Ra Среднее арифметическое отклонение профиля*

 $R_a$  – среднее арифметическое абсолютных значений отклонения профиля (Y<sub>i</sub>) от средней линии в пределах длины оценки.

![](_page_39_Figure_3.jpeg)

*8.3.2 Rq Среднеквадратическое отклонение профиля*

 $R_q$  – квадратный корень из среднего арифметического квадратов значений отклонения профиля (Yi) от средней линии в пределах длины оценки.

$$
R_q = \left(\begin{array}{cc} \frac{1}{n} & \sum_{i=1}^n y_i^2 \end{array}\right)^{\frac{1}{2}}
$$

## *8.3.3 Rz высота неровностей профиля по десяти точкам*

Среднее от суммы высоты пяти наибольших выступов профиля и глубины пяти наибольших впадин профиля в пределах длины оценки.

![](_page_39_Figure_9.jpeg)

![](_page_39_Figure_10.jpeg)

#### *8.3.4 Ry наибольшая высота профиля*

 $R_y$  – сумма высоты  $R_p$  наибольшего выступа профиля относительно средней линии и глубины  $R_v$  наибольшей впадины профиля относительно средней линии в пределах длины оценки.

![](_page_40_Figure_1.jpeg)

## *8.3.5 Rt Общая высота неровностей профиля*

 $R_t$  – сумма высоты наибольшего выступа и глубины наибольшей впадины в пределах длины оценки

*8.3.6 Rp высота наибольшего выступа профиля*

Rр – расстояние от вершины наибольшего выступа профиля до средней линии в пределах длины оценки.

*8.3.7 Rv высота наибольшей впадины профиля*

Rv – расстояние от дна наибольшей впадины профиля до средней линии в пределах длины оценки.

*8.3.8 RSm средний шаг неровностей профиля*

 $RS_m$  – средний шаг точек пересечения выступов с средней линией в пределах длины оценки.

![](_page_40_Figure_10.jpeg)

*8.3.9 RS средний шаг местных выступов профиля*

#### www.ndtesting.ru

RS – средний шаг по соседним вершинам выступов профиля в пределах длины оценки.

![](_page_41_Figure_2.jpeg)

*8.3.10 Rmr относительная опорная длина профиля*

Опорная длина профиля ηр– сумма длин отрезков, отсекаемых на заданном уровне в материале профиля линией, отстоящей от средней линии на величину «с». Rmr – отношение опорной длины профиля на глубине «с» к длине оценки.

$$
Rmr = \frac{\eta_p}{l}
$$

 $n_p = b_1 + \Delta \Delta + b_i + \Delta \Delta + b_n$ 

$$
\frac{1}{\sqrt{\frac{\sum_{i=1}^{b_i} \sum_{j=1}^{b_i} \sum_{j=1}^{b_i} \sum_{j=1}^{j} \sum_{j=1}^{j} \sum_{j=1}^{
$$

*8.3.11 RSk асимметрия профиля*

 $RS_k$  – частное от деления среднего значения отклонения профиля  $(Y_i)$  в третьей степени и  $R_q$ в третьей степени в пределах длины оценки.

$$
\text{RSk} = \frac{1}{R_q^3} \times \frac{1}{n} \sum_{i=1}^n (y_i)^3
$$

#### *8.3.12 R3z высота неровностей по трем максимальным значениям*

R3z – среднее суммы высоты трѐх максимальных выступов профиля и глубины трѐх максимальных впадин профиля для каждой базовой длины в пределах длины оценки.

#### *8.3.13 RPc расчет пика шероховатости*

На рисунке выше, С – расстояние от средней линии до двух параллельных средней прямых. Есть два метода для выбора значения С: абсолютный метод, где С – абсолютное значение фактического расстояния и метод, выражающий величину значения С в процентах. Сначала определите значение С, после чего произведите расчет параметра RPc. Одна величина пика состоит из пика выше «С» и пика ниже «С». Параметр RPc вычисляется относительно длины оценки по формуле:

![](_page_42_Figure_5.jpeg)

*8.3.14 Rk параметр, характеризующий основу профиля шероховатости*

Основа профиля шероховатости: как показано на рисунке ниже, линия с наименьшим градиентом среди всех секансов ΔMr=40% - эквивалентная линия, а вертикальное расстояние от эквивалентной линии до точки пересечения Mr=0% и Mr=100% есть величина параметра Rk. Параметр Rk характеризует основу профиля, которая длительное время находиться в работе.

![](_page_42_Figure_8.jpeg)

### *8.3.15 Опорные коэффициенты Mr1и Mr2*

Mr1 – величина в процентах, соответствующая горизонтальной линии, проведенной из точки на эквивалентной линии Mr=0% до пересечения с графиком опорной кривой.

Mr2 – величина в процентах, соответствующая горизонтальной линии, проведенной из

точки на эквивалентной линии Mr=100% до пересечения с графиком опорной кривой. Как показано на рисунке выше, проведите горизонтальные линии через точки на эквивалентной линии Mr=0% и Mr=100% до пересечения с графиком опорной кривой, горизонтальные координаты точек пересечения и будут значениями параметров Mr1 и Mr2.

## *8.3.16 Rpk параметр, характеризующий высоту вершин профиля шероховатости*

Средняя высота пиковых значений над основой профиля шероховатости: как показано на рисунке ниже, А1 – прямоугольный треугольник с площадью, эквивалентной площади пиков, длина основания треугольника – расстояние от Mr=0% до Mr1, высота треугольника – значение параметра Rpk. Параметр Rpk, характеризует высоту выступов поверхности детали (образца) быстро изнашивающихся в первый период эксплуатации.

![](_page_43_Figure_5.jpeg)

## *8.3.17 Rvk параметр, характеризующий глубину впадин профиля шероховатости*

Среднее значение глубины впадин ниже основы профиля шероховатости: как показано на рисунке выше, А2 – прямоугольный треугольник с площадью, эквивалентной площади впадин, длина основания треугольника – расстояние от Mr=100% до Mr2, высота треугольника – значение параметра Rvk. Параметр Rvk, характеризует глубину впадин профиля и соответственно смазывающую способность поверхности детали (образца).

## **9 ТАБЛИЦЫ ПРИЛОЖЕНИЙ**

## 9.1 УВЕЛИЧЕНИЕ РАЗРЕШЕНИЯ ДИСПЛЕЯ

Следующая таблица дает соотношение между увеличением ЖК дисплея и полным диапазоном отображаемого значения. Если выбрать увеличение Х2, то полный диапазон отображения параметра на дисплее будет ½ оригинала. Изменение увеличения ЖК дисплея осуществляется с помощью нажатия на клавишу ввод  $\leftarrow$ .

![](_page_43_Picture_151.jpeg)

![](_page_44_Picture_20.jpeg)

#### 9.2 ТАБЛИЦА ВЫБОРА БАЗОВОЙ ДЛИНЫ